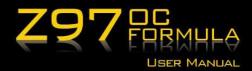

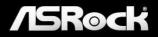

English

# FORMULA

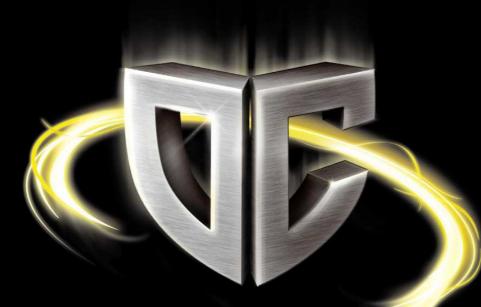

Version 1.1 Published October 2014 Copyright©2014 ASRock INC. All rights reserved.

#### Copyright Notice:

No part of this documentation may be reproduced, transcribed, transmitted, or translated in any language, in any form or by any means, except duplication of documentation by the purchaser for backup purpose, without written consent of ASRock Inc.

Products and corporate names appearing in this documentation may or may not be registered trademarks or copyrights of their respective companies, and are used only for identification or explanation and to the owners' benefit, without intent to infringe.

#### Disclaimer:

Specifications and information contained in this documentation are furnished for informational use only and subject to change without notice, and should not be constructed as a commitment by ASRock. ASRock assumes no responsibility for any errors or omissions that may appear in this documentation.

With respect to the contents of this documentation, ASRock does not provide warranty of any kind, either expressed or implied, including but not limited to the implied warranties or conditions of merchantability or fitness for a particular purpose.

In no event shall ASRock, its directors, officers, employees, or agents be liable for any indirect, special, incidental, or consequential damages (including damages for loss of profits, loss of business, loss of data, interruption of business and the like), even if ASRock has been advised of the possibility of such damages arising from any defect or error in the documentation or product.

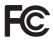

This device complies with Part 15 of the FCC Rules. Operation is subject to the following two conditions:

- (1) this device may not cause harmful interference, and
- (2) this device must accept any interference received, including interference that may cause undesired operation.

#### CALIFORNIA, USA ONLY

The Lithium battery adopted on this motherboard contains Perchlorate, a toxic substance controlled in Perchlorate Best Management Practices (BMP) regulations passed by the California Legislature. When you discard the Lithium battery in California, USA, please follow the related regulations in advance.

"Perchlorate Material-special handling may apply, see <u>www.dtsc.ca.gov/hazardouswaste/</u> <u>perchlorate</u>"

#### ASRock Website: http://www.asrock.com

The terms HDMI<sup>™</sup> and HDMI High-Definition Multimedia Interface, and the HDMI logo are trademarks or registered trademarks of HDMI Licensing LLC in the United States and other countries.

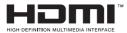

Manufactured under license under U.S. Patent Nos: 5,956,674; 5,974,380; 6,487,535; 7,003,467 & other U.S. and worldwide patents issued & pending. DTS, the Symbol, & DTS and the Symbol together is a registered trademark & DTS Connect, DTS Interactive, DTS Neo:PC are trademarks of DTS, Inc. Product includes software.

© DTS, Inc., All Rights Reserved.

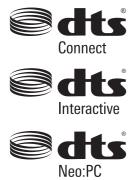

## Contents

| Chap   | ter 1 Introduction                                                                                                    | 1  |
|--------|----------------------------------------------------------------------------------------------------|----|
| 1.1    | Package Contents                                                                                                    | 1  |
| 1.2    | Specifications                                                                                                    | 2  |
| 1.3    | Motherboard Layout                                                                                                    | 7  |
| 1.4    | I/O Panel                                                                                                    | 10 |
| Chap   | ter 2 Installation                                                                                                    | 12 |
| 2.1    | Installing the CPU                                                                                                    | 13 |
| 2.2    | Installing the CPU Fan and Heatsink                                                                                                    | 16 |
| 2.3    | Installing Memory Modules (DIMM)                                                                                                    | 17 |
| 2.4    | Expansion Slots (PCI Express Slots)                                                                                                    | 19 |
| 2.5    | Jumpers Setup                                                                                                    | 20 |
| 2.6    | Onboard Headers and Connectors                                                                                                    | 21 |
| 2.7    | Smart Switches                                                                                                    | 28 |
| 2.8    | Dr. Debug                                                                                                    | 31 |
| 2.9    | $SLI^{TM}$ and $Quad\;SLI^{TM}$<br>Operation Guide                                                                                       | 33 |
| 2.9.1  | Installing Two SLI <sup>™</sup> -Ready Graphics Cards                                                                                    | 33 |
| 2.9.2  | Driver Installation and Setup                                                                                                    | 35 |
| 2.10   | CrossFireX <sup>™</sup> , 3-Way CrossFireX <sup>™</sup> , 4-Way CrossFireX <sup>™</sup> and Quad CrossFireX <sup>™</sup> Operation Guide | 36 |
| 2.10.1 | Installing Two CrossFireX <sup>™</sup> -Ready Graphics Cards                                                                             | 36 |
| 2.10.2 | Installing Three CrossFireX <sup>™</sup> -Ready Graphics Cards                                                                           | 37 |
| 2.10.3 | Installing Four CrossFireX <sup>™</sup> -Ready Graphics Cards                                                                            | 38 |

| 2.10.4 | Driver Installation and Setup            | 39 |
|--------|------------------------------------------|----|
| 2.11   | M.2_SSD (NGFF) Module Installation Guide | 40 |
| 2.12   | HDD Saver Cable Installation Guide       | 43 |
| Chap   | ter 3 Software and Utilities Operation   | 44 |
| 3.1    | Installing Drivers                       | 44 |
| 3.2    | Formula Drive                            | 45 |
| 3.2.1  | Installing Formula Drive                 | 45 |
| 3.2.2  | Using Formula Drive                      | 45 |
| 3.3    | Killer Network Manager                   | 51 |
| 3.3.1  | Installing Killer Network Manager        | 51 |
| 3.3.2  | Using Killer Network Manager             | 51 |
| 3.4    | Intel® Rapid Start Technology            | 54 |
| 3.4.1  | System Requirements                      | 54 |
| 3.4.2  | Setup Guide                              | 55 |
| 3.5    | Intel® Smart Connect Technology          | 59 |
| 3.5.1  | System Requirements                      | 59 |
| 3.5.2  | Setup Guide                              | 60 |
| 3.6    | ASRock APP Shop                          | 64 |
| 3.6.1  | UI Overview                              | 64 |
| 3.6.2  | Apps                                     | 65 |
| 3.6.3  | BIOS & Drivers                           | 68 |
| 3.6.4  | Setting                                  | 69 |
| 3.7    | Start8                                   | 70 |
| 3.7.1  | Installing Start8                        | 70 |

| 3.7.2  | Configuring Start8                          | 70  |
|--------|---------------------------------------------|-----|
| 3.8    | Rapid OC                                    | 73  |
| 3.9    | Timing Configurator                         | 75  |
| Chap   | ter 4 UEFI SETUP UTILITY                    | 76  |
| 4.1    | Introduction                                | 76  |
| 4.1.1  | UEFI Menu Bar                               | 76  |
| 4.1.2  | Navigation Keys                             | 77  |
| 4.2    | Main Screen                                 | 78  |
| 4.3    | OC Tweaker Screen                           | 79  |
| 4.4    | Advanced Screen                             | 90  |
| 4.4.1  | CPU Configuration                           | 91  |
| 4.4.2  | Chipset Configuration                       | 93  |
| 4.4.3  | Storage Configuration                       | 96  |
| 4.4.4  | Intel <sup>®</sup> Rapid Start Technology   | 98  |
| 4.4.5  | Intel <sup>®</sup> Smart Connect Technology | 99  |
| 4.4.6  | Intel <sup>®</sup> Thunderbolt              | 100 |
| 4.4.7  | Super IO Configuration                      | 101 |
| 4.4.8  | ACPI Configuration                          | 102 |
| 4.4.9  | USB Configuration                           | 104 |
| 4.4.10 | Trusted Computing                           | 106 |
| 4.5    | Tools                                       | 107 |
| 4.6    | Hardware Health Event Monitoring Screen     | 111 |
| 4.7    | Boot Screen                                 | 113 |
| 4.8    | Security Screen                             | 116 |

#### 4.9 Exit Screen

## **Chapter 1 Introduction**

Thank you for purchasing ASRock Z97 OC Formula motherboard, a reliable motherboard produced under ASRock's consistently stringent quality control. It delivers excellent performance with robust design conforming to ASRock's commitment to quality and endurance.

In this documentation, Chapter 1 and 2 contains the introduction of the motherboard and step-by-step installation guides. Chapter 3 contains the operation guide of the software and utilities. Chapter 4 contains the configuration guide of the BIOS setup.

Because the motherboard specifications and the BIOS software might be updated, the content of this documentation will be subject to change without notice. In case any modifications of this documentation occur, the updated version will be available on ASRock's website without further notice. If you require technical support related to this motherboard, please visit our website for specific information about the model you are using. You may find the latest VGA cards and CPU support list on ASRock's website as well. ASRock website <u>http://www.asrock.com</u>.

## 1.1 Package Contents

- ASRock Z97 OC Formula Motherboard (ATX Form Factor)
- ASRock Z97 OC Formula Quick Installation Guide
- ASRock Z97 OC Formula Support CD
- 1 x I/O Shield
- 4 x Serial ATA (SATA) Data Cables (Optional)
- 1 x ASRock Flexible SLI Bridge Connector Cable
- 1 x HDD Saver Cable
- 1 x Screw for M.2\_SSD (NGFF) Socket 3

## 1.2 Specifications

| Platform          | <ul><li>ATX Form Factor</li><li>High Density Glass Fabric PCB</li></ul>                                                                                                    |
|-------------------|----------------------------------------------------------------------------------------------------|
| CPU               | <ul> <li>Supports 5<sup>th</sup> Generation, New 4<sup>th</sup> and 4th Generation Intel<sup>®</sup><br/>Core<sup>∞</sup> i7/i5/i3/Pentium<sup>®</sup>/Celeron<sup>®</sup> Processors (Socket 1150)</li> <li>Digi Power design</li> <li>12 Power Phase design</li> <li>Supports Intel<sup>®</sup> Turbo Boost 2.0 Technology</li> <li>Supports Intel<sup>®</sup> K-Series unlocked CPUs</li> <li>Supports ASRock BCLK Full-range Overclocking</li> </ul>                                     |
| Chipset           | • Intel <sup>®</sup> Z97                                                                                                    |
| Memory            | <ul> <li>Dual Channel DDR3 Memory Technology</li> <li>4 x DDR3 DIMM Slots</li> <li>Supports DDR3 3400+(OC)/2933(OC)/2800(OC)/2400(OC) /2133(OC)/1866(OC)/1600/1333/1066 non-ECC, un-buffered memory</li> <li>Max. capacity of system memory: 32GB</li> <li>Supports Intel<sup>®</sup> Extreme Memory Profile (XMP) 1.3 / 1.2</li> </ul>                                                                                                    |
| Expansion<br>Slot | <ul> <li>3 x PCI Express 3.0 x16 Slots (PCIE1/PCIE2/PCIE4: single at x16 (PCIE1); dual at x8 (PCIE1) / x8 (PCIE4); triple at x8 (PCIE1) / x4 (PCIE2) / x4 (PCIE4))</li> <li>1 x PCI Express 2.0 x16 Slot (PCIE6: x4 mode)</li> <li>2 x PCI Express 2.0 x1 Slots</li> <li>Supports AMD Quad CrossFireX<sup>TM</sup>, 4-Way CrossFireX<sup>TM</sup>, 3-Way CrossFireX<sup>TM</sup> and CrossFireX<sup>TM</sup></li> <li>Supports NVIDIA* Quad SLI<sup>TM</sup> and SLI<sup>TM</sup></li> </ul> |

| Graphics | <ul> <li>Intel* HD Graphics Built-in Visuals and the VGA outputs can be supported only with processors which are GPU integrated.</li> <li>Supports Intel* HD Graphics Built-in Visuals : Intel* Quick Sync Video with AVC, MVC (S3D) and MPEG-2 Full HW Encodel, Intel* InTru<sup>™</sup> 3D, Intel* Clear Video HD Technology, Intel* Insider<sup>™</sup>, Intel* HD Graphics 4400/4600</li> <li>Pixel Shader 5.0, DirectX 11.1</li> <li>Max. shared memory 1792MB</li> <li>Supports HDMI with max. resolution up to 4K x 2K (4096x2304) @ 24Hz</li> <li>Supports Auto Lip Sync, Deep Color (12bpc), xvYCC and HBR (High Bit Rate Audio) with HDMI Port (Compliant HDMI monitor is required)</li> <li>Supports Full HD 1080p Blu-ray (BD) playback with HDMI Port Port</li> </ul> |
|----------|----------------------------------------------------------------------------------------------------|
| Audio    | <ul> <li>7.1 CH HD Audio with Content Protection (Realtek ALC1150<br/>Audio Codec)</li> <li>Premium Blu-ray Audio support</li> <li>Supports Surge Protection (ASRock Full Spike Protection)</li> <li>Supports Purity Sound<sup>™</sup> 2 <ul> <li>Nichicon Fine Gold Series Audio Caps</li> <li>115dB SNR DAC with Differential Amplifier</li> <li>TI* NE5532 Premium Headset Amplifier (Supports up to 600 Ohm headsets)</li> <li>Direct Drive Technology</li> <li>EMI Shielding Cover</li> <li>PCB Isolate Shielding</li> <li>Supports DTS Connect</li> </ul> </li> </ul>                                                                                                    |
| LAN      | <ul> <li>PCIE x1 Gigabit LAN 10/100/1000 Mb/s</li> <li>Qualcomm* Atheros* Killer<sup>™</sup> E2200 Series</li> <li>Supports Qualcomm* Atheros* Security Wake On Internet Technology</li> <li>Supports Wake-On-LAN</li> <li>Supports Lightning/ESD Protection (ASRock Full Spike Protection)</li> <li>Supports Energy Efficient Ethernet 802.3az</li> <li>Supports PXE</li> </ul>                                                                                                    |

| Rear Panel<br>I/O | <ul> <li>1 x PS/2 Mouse/Keyboard Port</li> <li>1 x HDMI Port</li> <li>1 x Optical SPDIF Out Port</li> <li>4 x USB 2.0 Ports</li> <li>4 x USB 3.0 Ports (ASMedia ASM1074 hub) (Supports ESD Protection (ASRock Full Spike Protection))</li> <li>2 x USB 3.0 Ports (Intel* Z97) (Supports ESD Protection (ASRock Full Spike Protection))</li> <li>1 x RJ-45 LAN Port with LED (ACT/LINK LED and SPEED LED)</li> <li>1 x Clear CMOS Switch</li> <li>HD Audio Jacks: Rear Speaker / Central / Bass / Line in / Front Speaker / Microphone</li> </ul>                                                                                                    |
|-------------------|----------------------------------------------------------------------------------------------------|
| Storage           | <ul> <li>6 x SATA3 6.0 Gb/s Connectors by Intel* Z97, support RAID<br/>(RAID 0, RAID 1, RAID 5, RAID 10, Intel Rapid Storage<br/>Technology 13 and Intel Smart Response Technology), NCQ,<br/>AHCI, Hot Plug and ASRock HDD Saver Technology</li> <li>2 x SATA3 6.0 Gb/s Connectors by ASMedia ASM1061, sup-<br/>port NCQ, AHCI, Hot Plug and ASRock HDD Saver Technol-<br/>ogy</li> <li>1 x SATA Express Connector (shared with SATA3_4,<br/>SATA3_5 and M.2 Socket)</li> <li>* Support to be announced</li> <li>1 x M.2_SSD (NGFF) Socket 3, supports M.2 SATA3 6.0 Gb/s<br/>module and M.2 PCI Express module up to Gen2 x2 (10 Gb/s)</li> </ul> |

| Connector • | 1 x COM Port Header |
|-------------|---------------------|
|-------------|---------------------|

- 1 x TPM Header
- 1 x Power LED header
- 2 x CPU Fan Connectors (1 x 4-pin, 1 x 3-pin)
- 4 x Chassis Fan Connectors (1 x 4-pin, 3 x 3-pin)
- 1 x Power Fan Connector (3-pin)
- 1 x 24 pin ATX Power Connector
- 2 x 8 pin 12V Power Connectors (Hi-Density Power Connector)
- 1 x HDD Saver Connector
- 1 x PCIe Power Connector
- 1 x Front Panel Audio Connector
- 1 x Thunderbolt AIC Connector
- 1 x USB 2.0 Header (Supports 2 USB 2.0 ports) (Supports ESD Protection (ASRock Full Spike Protection))
- 1 x USB 3.0 Header (Supports 2 USB 3.0 ports) (Supports ESD Protection (ASRock Full Spike Protection))
- 1 x Power Switch with LED
- 1 x Reset Switch with LED
- V-Probe<sup>TM</sup>: 2 x 7-set of onboard voltage measurement points laid
- Rapid OC Buttons: +/- buttons to adjust OC frequency
- 1 x Menu Button
- 1 x PCIe ON/OFF Switch
- 1 x Post Status Checker (PSC)
- 1 x Slow Mode Switch
- 1 x LN2 Mode Switch
- 1 x BIOS Selection Switch

#### BIOS Feature

- 2 x 64Mb AMI UEFI Legal BIOS with multilingual GUI support (1 x Main BIOS and 1 x Backup BIOS)
- Supports Secure Backup UEFI Technology
- ACPI 1.1 Compliant wake up events
- SMBIOS 2.3.1 Support
- CPU, DRAM, PCH 1.05V, PCH 1.5V Voltage Multi-adjustment

| Hardware            | <ul> <li>CPU/Chassis temperature sensing</li> <li>CPU/Chassis/Power Fan Tachometer</li> <li>CPU/Chassis Quiet Fan (Auto adjust chassis fan speed by<br/>CPU temperature)</li> <li>CPU/Chassis Fan multi-speed control</li> <li>Multi Thermal Sensor</li> <li>Voltage monitoring: +12V, +5V, +3.3V, CPU Input Voltage,<br/>CPU Internal Voltages</li> </ul> |
|---------------------|----------------------------------------------------------------------------------------------------|
| os                  | <ul> <li>Microsoft* Windows* 10 64-bit / 8.1 32-bit / 8.1 64-bit / 8 32-<br/>bit / 8 64-bit / 7 32-bit / 7 64-bit</li> </ul>                                                                                                    |
| Certifica-<br>tions | <ul><li>FCC, CE, WHQL</li><li>ErP/EuP ready (ErP/EuP ready power supply is required)</li></ul>                                                                                                    |

\* For detailed product information, please visit our website: <u>http://www.asrock.com</u>

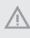

Please realize that there is a certain risk involved with overclocking, including adjusting the setting in the BIOS, applying Untied Overclocking Technology, or using third-party overclocking tools. Overclocking may affect your system's stability, or even cause damage to the components and devices of your system. It should be done at your own risk and expense. We are not responsible for possible damage caused by overclocking.

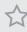

Due to limitation, the actual memory size may be less than 4GB for the reservation for system usage under Windows<sup>\*</sup> 32-bit operating systems. Windows<sup>\*</sup> 64-bit operating systems do not have such limitations. You can use ASRock XFast RAM to utilize the memory that Windows<sup>\*</sup> cannot use.

### 1.3 Motherboard Layout

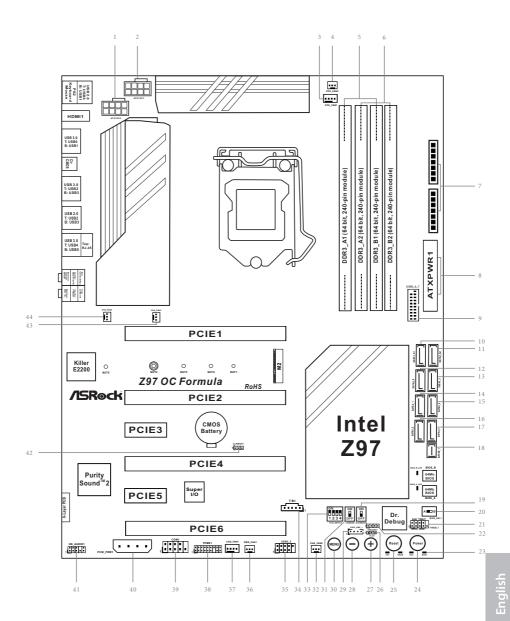

7

| No. | Description                                    |
|-----|------------------------------------------------|
| 1   | ATX 12V Power Connector (ATX12V3)              |
| 2   | ATX 12V Power Connector (ATX12V1)              |
| 3   | CPU Fan Connector (CPU_FAN1)                   |
| 4   | CPU Fan Connector (CPU_FAN2)                   |
| 5   | 2 x 240-pin DDR3 DIMM Slots (DDR3_A1, DDR3_B1) |
| 6   | 2 x 240-pin DDR3 DIMM Slots (DDR3_A2, DDR3_B2) |
| 7   | V-Probe <sup>TM</sup> (VOL_CON1, VOL_CON2)     |
| 8   | ATX Power Connector (ATXPWR1)                  |
| 9   | USB 3.0 Header (USB3_6_7)                      |
| 10  | SATA3 Connector (SATA3_A1)                     |
| 11  | SATA3 Connector (SATA3_A2)                     |
| 12  | SATA3 Connector (SATA3_0)                      |
| 13  | SATA3 Connector (SATA3_3)                      |
| 14  | SATA3 Connector (SATA3_1)                      |
| 15  | SATA3 Connector (SATA3_4)                      |
| 16  | SATA3 Connector (SATA3_2)                      |
| 17  | SATA3 Connector (SATA3_5)                      |
| 18  | SATA Express Connector (SATAE_1)               |
| 19  | Slow Mode Switch (SLOWMODE)                    |
| 20  | BIOS Selection Switch (BIOS_SEL1)              |
| 21  | System Panel Header (PANEL1)                   |
| 22  | Chassis Speaker Header (SPEAKER1)              |
| 23  | Post Status Checker (PSC)                      |
| 24  | Power Switch (PWR)                             |
| 25  | Reset Switch (RST)                             |
| 26  | Power LED Header (PLED1)                       |
| 27  | Rapid OC Button (+) (PLUS)                     |
| 28  | Rapid OC Button (-) (MINUS)                    |
| 29  | HDD Saver Connector (SATA_PWR_1)               |
| 30  | Menu Button (MENU)                             |
| 31  | LN2 Mode Switch (LN2MODE)                      |
| 32  | Chassis Fan Connector (CHA_FAN2)               |

PCIe ON/OFF Switch (PCIE\_SWITCH)

| No. | DASC | ription |
|-----|------|---------|
|     |      | Ingrien |
|     |      |         |

- 34 Thunderbolt AIC Connector (TB1)
- 35 USB 2.0 Header (USB4\_5)
- 36 Power Fan Connector (PWR\_FAN1)
- 37 Chassis Fan Connector (CHA\_FAN1)

38 TPM Header (TPMS1)

- 39 COM Port Header (COM1)
- 40 PCIe Power Connector (PCIE\_PWR1)
- 41 Front Panel Audio Header (HD\_AUDIO1)
- 42 Clear CMOS Jumper (CLRMOS1)
- 43 Chassis Fan Connector (CHA\_FAN3)
- 44 Chassis Fan Connector (CHA\_FAN4)

## 1.4 I/O Panel

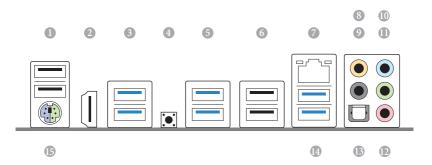

| No. | Description                  | No. | Description              |
|-----|------------------------------|-----|--------------------------|
| 1   | USB 2.0 Ports (USB01)        | 9   | Rear Speaker (Black)     |
| 2   | HDMI Port                    | 10  | Line In (Light Blue)     |
| 3   | USB 3.0 Ports (USB3_01)      | 11  | Front Speaker (Lime)**   |
| 4   | Clear CMOS Switch (CLRCBTN1) | 12  | Microphone (Pink)        |
| 5   | USB 3.0 Ports (USB3_23)      | 13  | Optical SPDIF Out Port   |
| 6   | USB 2.0 Ports (USB23)        | 14  | USB 3.0 Ports (USB3_45)  |
| 7   | LAN RJ-45 Port*              | 15  | PS/2 Mouse/Keyboard Port |

8 Central / Bass (Orange)

\* There are two LEDs on each LAN port. Please refer to the table below for the LAN port LED indications.

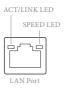

| Activity / Link LED |               | Speed LED |                    |
|---------------------|---------------|-----------|--------------------|
| Status              | Description   | Status    | Description        |
| Off                 | No Link       | Off       | 10Mbps connection  |
| Blinking            | Data Activity | Orange    | 100Mbps connection |
| On                  | Link          | Green     | 1Gbps connection   |

\*\* If you use a 2-channel speaker, please connect the speaker's plug into "Front Speaker Jack". See the table below for connection details in accordance with the type of speaker you use.

| Audio Output | Front Speaker | Rear Speaker | Central / Bass | Line In  |
|--------------|---------------|--------------|----------------|----------|
| Channels     | (No. 11)      | (No. 9)      | (No. 8)        | (No. 10) |
| 2            | V             |              |                |          |
| 4            | V             | V            |                |          |
| 6            | V             | V            | V              |          |
| 8            | V             | V            | V              | V        |

To enable Multi-Streaming, you need to connect a front panel audio cable to the front panel audio header. After restarting your computer, you will find the "Mixer" tool on your system. Please select "Mixer ToolBox" (20), click "Enable playback multi-streaming", and click "ok". Choose "2CH", "4CH", "6CH", or "8CH" and then you are allowed to select "Realtek HDA Primary output" to use the Rear Speaker, Central/Bass, and Front Speaker, or select "Realtek HDA Audio 2nd output" to use the front panel audio.

## **Chapter 2 Installation**

This is an ATX form factor motherboard. Before you install the motherboard, study the configuration of your chassis to ensure that the motherboard fits into it.

#### Pre-installation Precautions

Take note of the following precautions before you install motherboard components or change any motherboard settings.

- Make sure to unplug the power cord before installing or removing the motherboard components. Failure to do so may cause physical injuries to you and damages to motherboard components.
- In order to avoid damage from static electricity to the motherboard's components, NEVER place your motherboard directly on a carpet. Also remember to use a grounded wrist strap or touch a safety grounded object before you handle the components.
- Hold components by the edges and do not touch the ICs.
- Whenever you uninstall any components, place them on a grounded anti-static pad or in the bag that comes with the components.
- When placing screws to secure the motherboard to the chassis, please do not overtighten the screws! Doing so may damage the motherboard.

## 2.1 Installing the CPU

- $\overleftrightarrow$ 
  - Before you insert the 1150-Pin CPU into the socket, please check if the PnP cap is on the socket, if the CPU surface is unclean, or if there are any bent pins in the socket. Do not force to insert the CPU into the socket if above situation is found. Otherwise, the CPU will be seriously damaged.
  - 2. Unplug all power cables before installing the CPU.

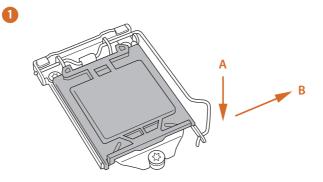

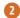

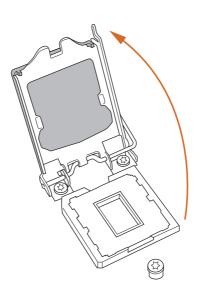

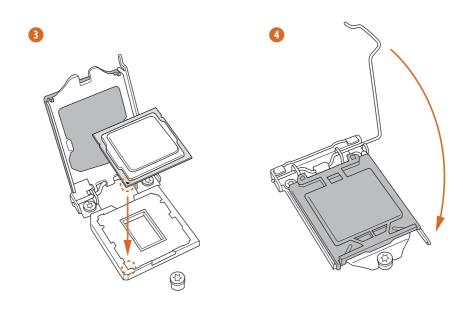

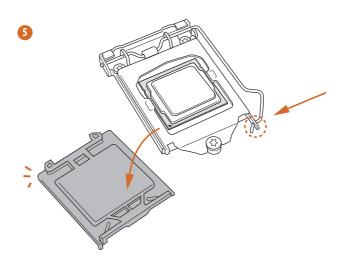

+

Please save and replace the cover if the processor is removed. The cover must be placed if you wish to return the motherboard for after service.

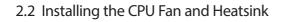

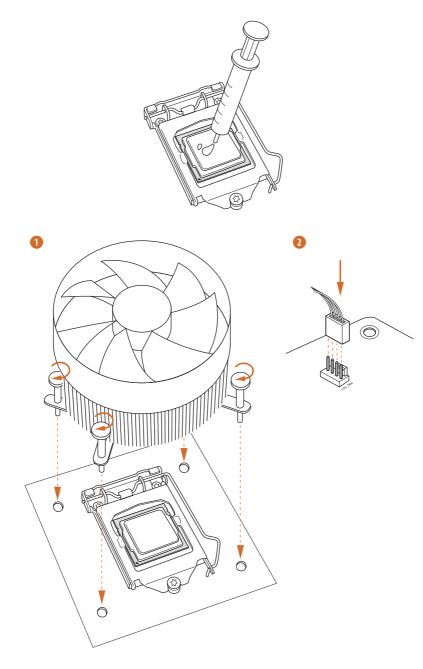

## 2.3 Installing Memory Modules (DIMM)

## This motherboard provides four 240-pin DDR3 (Double Data Rate 3) DIMM slots, and supports Dual Channel Memory Technology.

1. For dual channel configuration, you always need to install identical (the same brand, speed, size and chip-type) DDR3 DIMM pairs.

- It is unable to activate Dual Channel Memory Technology with only one or three memory module installed.
- 3. It is not allowed to install a DDR or DDR2 memory module into a DDR3 slot; otherwise, this motherboard and DIMM may be damaged.

#### **Dual Channel Memory Configuration**

| Priority | DDR3_A1   | DDR3_A2   | DDR3_B1   | DDR3_B2   |
|----------|-----------|-----------|-----------|-----------|
| 1        |           | Populated |           | Populated |
| 2        | Populated |           | Populated |           |
| 3        | Populated | Populated | Populated | Populated |

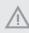

The DIMM only fits in one correct orientation. It will cause permanent damage to the motherboard and the DIMM if you force the DIMM into the slot at incorrect orientation.

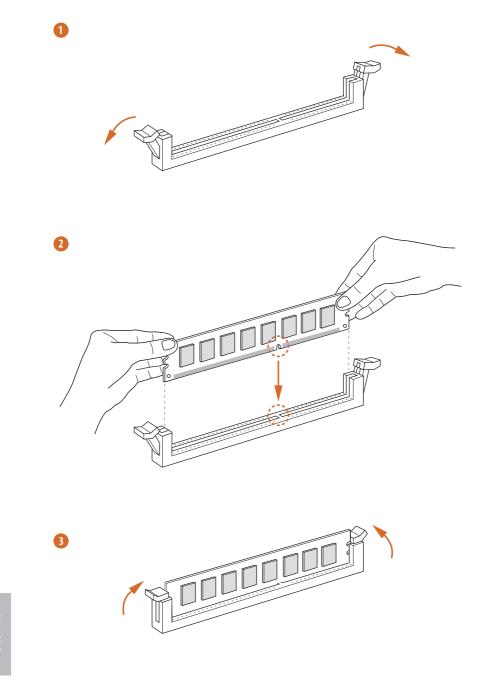

## 2.4 Expansion Slots (PCI Express Slots)

There are 6 PCI Express slots on the motherboard.

Before installing an expansion card, please make sure that the power supply is switched off or the power cord is unplugged. Please read the documentation of the expansion card and make necessary hardware settings for the card before you start the installation.

#### **PCIe slots:**

PCIE1 (PCIe 3.0 x16 slot) is used for PCI Express x16 lane width graphics cards. PCIE2 (PCIe 3.0 x16 slot) is used for PCI Express x4 lane width graphics cards. PCIE3 (PCIe 2.0 x1 slot) is used for PCI Express x1 lane width cards. PCIE4 (PCIe 3.0 x16 slot) is used for PCI Express x8 lane width graphics cards. PCIE5 (PCIe 2.0 x1 slot) is used for PCI Express x1 lane width cards. PCIE6 (PCIe 2.0 x16 slot) is used for PCI Express x4 lane width cards.

#### PCIe Slot Configurations

|                                                                             | PCIE1 | PCIE2 | PCIE4 | PCIE6 |
|-----------------------------------------------------------------------------|-------|-------|-------|-------|
| Single Graphics Card                                                        | x16   | N/A   | N/A   | N/A   |
| Two Graphics Cards in<br>CrossFireX <sup>TM</sup> or SLI <sup>TM</sup> Mode | x8    | N/A   | x8    | N/A   |
| Three Graphics Cards in<br>3-Way CrossFireX <sup>™</sup> Mode               | x8    | x4    | x4    | N/A   |
| Four Graphics Cards in<br>4-Way CrossFireX <sup>™</sup> Mode                | x8    | x4    | x4    | x4    |

For a better thermal environment, please connect a chassis fan to the motherboard's chassis fan connector (CHA\_FAN1, CHA\_FAN2, CHA\_FAN3 or CHA\_FAN4) when using multiple graphics cards.

### 2.5 Jumpers Setup

The illustration shows how jumpers are setup. When the jumper cap is placed on the pins, the jumper is "Short". If no jumper cap is placed on the pins, the jumper is "Open". The illustration shows a 3-pin jumper whose pin1 and pin2 are "Short" when a jumper cap is placed on these 2 pins.

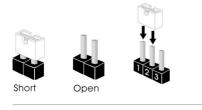

Clear CMOS Jumper (CLRMOS1) (see p.7, No. 42)

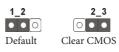

CLRMOS1 allows you to clear the data in CMOS. To clear and reset the system parameters to default setup, please turn off the computer and unplug the power cord from the power supply. After waiting for 15 seconds, use a jumper cap to short pin2 and pin3 on CLRMOS1 for 5 seconds. However, please do not clear the CMOS right after you update the BIOS. If you need to clear the CMOS when you just finish updating the BIOS, you must boot up the system first, and then shut it down before you do the clear-CMOS action. Please be noted that the password, date, time, and user default profile will be cleared only if the CMOS battery is removed.

Ð

The Clear CMOS Switch has the same function as the Clear CMOS jumper.

### 2.6 Onboard Headers and Connectors

 $\Lambda$ 

Onboard headers and connectors are NOT jumpers. Do NOT place jumper caps over these headers and connectors. Placing jumper caps over the headers and connectors will cause permanent damage to the motherboard.

System Panel Header (9-pin PANEL1) (see p.7, No. 21)

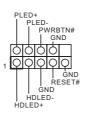

Connect the power switch, reset switch and system status indicator on the chassis to this header according to the pin assignments below. Note the positive and negative pins before connecting the cables.

#### PWRBTN (Power Switch):

Connect to the power switch on the chassis front panel. You may configure the way to turn off your system using the power switch.

#### RESET (Reset Switch):

Connect to the reset switch on the chassis front panel. Press the reset switch to restart the computer if the computer freezes and fails to perform a normal restart.

#### PLED (System Power LED):

Connect to the power status indicator on the chassis front panel. The LED is on when the system is operating. The LED keeps blinking when the system is in S1/S3 sleep state. The LED is off when the system is in S4 sleep state or powered off (S5).

#### HDLED (Hard Drive Activity LED):

Connect to the hard drive activity LED on the chassis front panel. The LED is on when the hard drive is reading or writing data.

The front panel design may differ by chassis. A front panel module mainly consists of power switch, reset switch, power LED, hard drive activity LED, speaker and etc. When connecting your chassis front panel module to this header, make sure the wire assignments and the pin assignments are matched correctly.

Power LED Header (3-pin PLED1) (see p.7, No. 26)

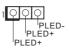

Please connect the chassis power LED to this header to indicate the system's power status.

Serial ATA3 Connectors (SATA3 0) (see p.7, No. 12) (SATA3\_1) (see p.7, No. 14) (SATA3 2) (see p.7, No. 16) (SATA3\_3) (see p.7, No. 13) (SATA3\_4) (see p.7, No. 15) (SATA3\_5) (see p.7, No. 17) (SATA3\_A1) (see p.7, No. 10) (SATA3\_A2)

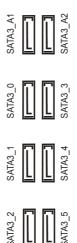

These eight SATA3 connectors support SATA data cables for internal storage devices with up to 6.0 Gb/s data transfer rate. The SATA3\_4, SATA3\_5 are shared with the SATA Express connector. To minimize the boot time, use Intel\* Z97 SATA ports (SATA3\_0) for your bootable devices.

Serial ATA Express Connector (SATAE\_1) (see p.7, No. 18)

(see p.7, No. 11)

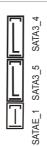

Please connect either SATA or PCIe storage devices to this connector. The SATA Express connector is shared with the SATA3\_4, SATA3\_5 and the M.2 Socket.

\*The SATA Express interface is a combination of SATAE\_1, SATA3\_4, and SATA3\_5.

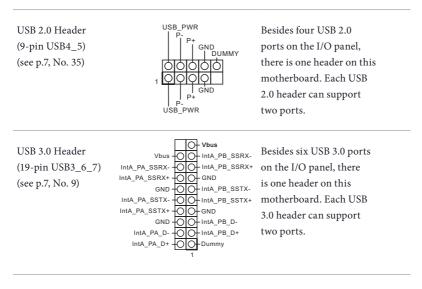

Front Panel Audio Header (9-pin HD\_AUDIO1) (see p.7, No. 41)

+

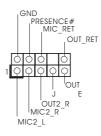

This header is for connecting audio devices to the front audio panel.

- High Definition Audio supports Jack Sensing, but the panel wire on the chassis must support HDA to function correctly. Please follow the instructions in our manual and chassis manual to install your system.
- 2. If you use an AC'97 audio panel, please install it to the front panel audio header by the steps below:
  - A. Connect Mic\_IN (MIC) to MIC2\_L.
  - B. Connect Audio\_R (RIN) to OUT2\_R and Audio\_L (LIN) to OUT2\_L.
  - C. Connect Ground (GND) to Ground (GND).

D. MIC\_RET and OUT\_RET are for the HD audio panel only. You don't need to connect them for the AC'97 audio panel.

E. To activate the front mic, go to the "FrontMic" Tab in the Realtek Control panel and adjust "Recording Volume".

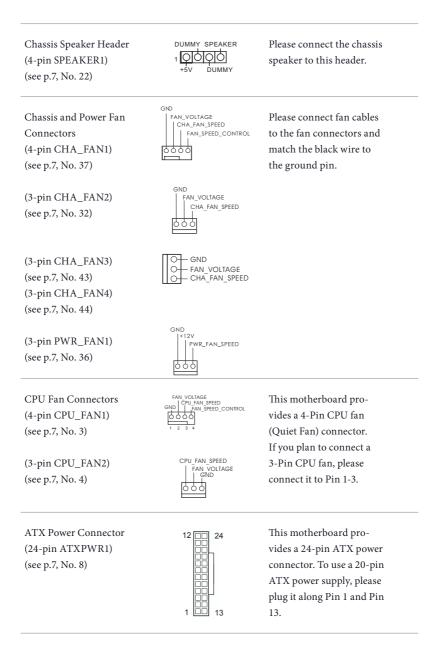

| ATX 12V Power<br>Connectors<br>(8-pin ATX12V1)<br>(see p.7, No. 2)<br>(8-pin ATX12V3)<br>(see p.7, No. 1) |                                                                                                    | This motherboard pro-<br>vides two 8-pin ATX 12V<br>power connectors. To use<br>a 4-pin ATX power sup-<br>ply, please plug it along<br>Pin 1 and Pin 5. |
|----------------------------------------------------------------------------------------------------|----------------------------------------------------------------------------------------------------|----------------------------------------------------------------------------------------------------|
| PCIe Power Connector<br>(4-pin PCIE_PWR1)<br>(see p.7, No. 40)                                            | GND<br>+12V DETECT                                                                                  | Please connect a 4 pin molex<br>power cable to this connector<br>when more than three graphics<br>cards are installed.                                  |
| HDD Saver Connector<br>(4-pin SATA_PWR_1)<br>(see p.7, No. 29)                                            | 1 <b></b>                                                                                           | Please connect the HDD Saver<br>Cable to this connector to<br>manage the power state of HDD.                                                            |
| Thunderbolt AIC<br>Connector<br>(5-pin TB1)<br>(see p.7, No. 34)                                          | <b></b> ,                                                                                           | Please connect a Thunderbolt <sup>™</sup><br>add-in card (AIC) to this<br>connector via the GPIO cable.                                                 |
| Serial Port Header<br>(9-pin COM1)<br>(see p.7, No. 39)                                                   | RRXD1<br>DDTR#1<br>DDSR#1<br>CCTS#1<br>CCTS#1<br>COOOO<br>RRI#1<br>RRI#1<br>RRI#1<br>TXD1<br>DDCD#1 | This COM1 header<br>supports a serial port<br>module.                                                                                                   |

TPM Header (17-pin TPMS1) (see p.7, No. 38)

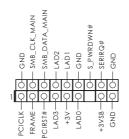

This connector supports Trusted Platform Module (TPM) system, which cansecurely store keys, digital certificates, passwords, and data. A TPM system also helps enhance network security, protects digital identities, and ensures platform integrity.  $V-Probe^{TM}$ 

(7-pin VOL\_ CON1, 7-pin VOL\_ CON2) (see p.7, No. 7)

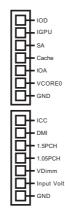

Users are able to measure onboard components voltage.

IOD: CPU digital IO voltage

**IGPU:** GT voltage

SA: CPU system agent voltage

**Cache:** CPU cache voltage

IOA: CPU analog IO voltage

VCORE0: CPU CORE0 voltage

ICC: ICC voltage

**DMI:** DMI voltage

**1.5VPCH:** PCH 1.5V voltage

**1.05PCH:** PCH 1.05V voltage

VDimm: DRAM voltage

**Input Volt:** CPU input voltage

### 2.7 Smart Switches

The motherboard has ten smart switches: Power Switch, Reset Switch, Clear CMOS Switch, Rapid OC Buttons, Menu Button, PCIe ON/OFF Switch, Slow Mode Switch, BIOS Selection Switch and LN2 Mode Switch.

| Power Switch<br>(PWR)<br>(see p.7, No. 24)                                                                                                    | Power Switch allows users to quickly turn on/off the system.                                       |
|----------------------------------------------------------------------------------------------------|----------------------------------------------------------------------------------------------------|
| Reset Switch<br>(RST)<br>(see p.7 No. 25)                                                                                                    | Reset Switch allows users to quickly reset the system.                                             |
| Clear CMOS Switch<br>(CLRCBTN1)<br>(see p.10, No. 4)                                                                                                    | Clear CMOS Switch allows<br>users to quickly clear the<br>CMOS values.                             |
| This function is workable only when you power off your con supply.                                                                                                    | nputer and unplug the power                                                                        |
| + / - Rapid OC But-<br>tons (MINUS: see p.7, No.<br>27)<br>(PLUS: see p.7, No.<br>28)                                                                                                    | + / - Rapid OC Buttons allow<br>users to quickly and easily<br>adjust OC frequency in Rapid<br>OC. |
| This overclocking behavior depends on the system configura<br>ity, thermal solution, etc. Overclocking may affect your syst-<br>age to the components and devices. We are not responsible f | em stability, or even cause dam-                                                                   |

#### Menu Button

(MENU: see p.7, No. 30)

overclocking.

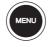

MENU Button allow users to quickly toogle among Date/ Time, Temperature, and Voltage information. PCIe ON/OFF Switch (PCIE\_SWITCH) (see p.7, No. 33)

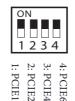

PCIe ON/OFF Switch allows you to enable and disable the corresponding PCIE x16 slots. When one of the installed PCIE x16 cards is out of order, you can use PCIe ON/OFF Switch to find out the faulty one just with a single click without removing the cards.

1. Make sure that you power off the system before changing the switch.

- When you turn off PCIe ON/OFF switch, your PCIE card could be burnt if it was poorly designed. For more information about your card's specifications please contact the card's vendor.
- PCIe ON/OFF switch is for debug only. If you do not want to use your PCIE card, please remove it from the motherboard.

Slow Mode Switch (SLOWMODE) (see p.7, No. 19)

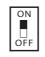

If Slow Mode is on, the processor runs at lowest frequency.

BIOS Selection Switch (BIOS\_SEL1) (see p.7, No. 20)

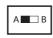

BIOS Selection Switch allows the system to boot from either BIOS A or BIOS B.

This motherboard has two BIOS chips, a primary BIOS (BIOS\_A) and a backup BIOS (BIOS\_ B), which enhances the safety and stability of your system. Normally, the system will work on the primary BIOS. However, if the primary BIOS is corrupted or damaged, just flip the BIOS Selection Switch to "B", then the backup BIOS will take over on the next system boot. After that, use "Secure Backup UEFI" in the UEFI Setup Utility to duplicate a working copy of the BIOS files to the primary BIOS to ensure normal system operation. For safety issues, users are not able to update the backup BIOS manually. Users may refer to the BIOS LEDs (BIOS\_A\_LED or BIOS\_B\_LED) to identify which BIOS is currently activated. LN2 Mode Switch (LN2MODE) (see p.7, No. 31)

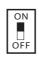

The LN2 mode aids in eliminating the cold-boot bug issues in processors during extreme overclocking with Liquid Nitrogen.

## 2.8 Dr. Debug

Dr. Debug is used to provide code information, which makes troubleshooting even easier. Please see the diagrams below for reading the Dr. Debug codes.

| Code                              | Description                                                                                                    |
|-----------------------------------|----------------------------------------------------------------------------------------------------|
| 00                                | Please check if the CPU is installed correctly and then clear CMOS.                                                                                                    |
| 0d                                | Problem related to memory, VGA card or other devices.<br>Please clear CMOS, re-install the memory and VGA card,<br>and remove other USB, PCI devices.                                                |
| 01 - 54<br>(except 0d),<br>5A- 60 | Problem related to memory. Please re-install the CPU and<br>memory then clear CMOS. If the problem still exists, please<br>install only one memory module or try using other memory<br>modules.      |
| 55                                | The Memory could not be detected. Please re-install the<br>memory and CPU. If the problem still exists, please install<br>only one memory module or try using other memory<br>modules.               |
| 61 - 91                           | Chipset initialization error. Please press reset or clear<br>CMOS.                                                                                                    |
| 92 - 99                           | Problem related to PCI-E devices. Please re-install PCI-E devices or try installing them in other slots. If the problem still exists, please remove all PCI-E devices or try using another VGA card. |
| A0 - A7                           | Problem related to IDE or SATA devices. Please re-install<br>IDE and SATA devices. If the problem still exists, please<br>clear CMOS and try removing all SATA devices.                              |
| Ь0                                | Problem related to memory. Please re-install the CPU and<br>memory. If the problem still exists, please install only one<br>memory module or try using other memory modules.                         |

| b4 | Problem related to USB devices. Please try removing all USB devices.                                                                                                    |
|----|----------------------------------------------------------------------------------------------------|
| b7 | Problem related to memory. Please re-install the CPU and<br>memory then clear CMOS. If the problem still exists, please<br>install only one memory module or try using other memory<br>modules.        |
| d6 | The VGA could not be recognized. Please clear CMOS and<br>try re-installing the VGA card. If the problem still exists,<br>please try installing the VGA card in other slots or use other<br>VGA cards. |
| d7 | The Keyboard and mouse could not be recognized. Please try re-installing the keyboard and mouse.                                                                                                    |
| d8 | Invalid Password.                                                                                                    |
| FF | Please check if the CPU is installed correctly and then clear CMOS.                                                                                                    |

## 2.9 $\,\text{SLI}^{\text{TM}}\,\text{and}\,\text{Quad}\,\,\text{SLI}^{\text{TM}}\,\text{Operation}\,\text{Guide}$

This motherboard supports NVIDIA<sup>°</sup> SLI<sup>TM</sup> and Quad SLI<sup>TM</sup> (Scalable Link Interface) technology that allows you to install up to three identical PCI Express x16 graphics cards. Currently, NVIDIA<sup>°</sup> SLI<sup>TM</sup> and Quad SLI<sup>TM</sup> technology supports Windows<sup>°</sup> 7 / 7 64-bit / 8 / 8 64-bit / 8.1 / 8.1 64-bit OS.

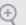

#### Requirements

- 1. You should only use identical SLI<sup>TM</sup>-ready graphics cards that are NVIDIA<sup>°</sup> certified.
- 2. Make sure that your graphics card driver supports NVIDIA<sup>°</sup> SLI<sup>™</sup> technology. Download the drivers from the NVIDIA<sup>°</sup> website: www.nvidia.com
- Make sure that your power supply unit (PSU) can provide at least the minimum power your system requires. It is recommended to use a NVIDIA<sup>°</sup> certified PSU. Please refer to the NVIDIA<sup>°</sup> website for details.

## 2.9.1 Installing Two SLI<sup>™</sup>-Ready Graphics Cards

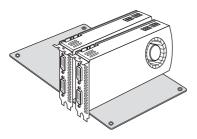

#### Step 1

Insert one graphics card into PCIE1 slot and the other graphics card to PCIE4 slot. Make sure that the cards are properly seated on the slots.

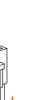

#### Step 2

If required, connect the auxiliary power source to the PCI Express graphics cards.

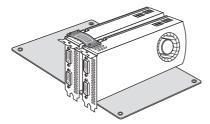

Align and insert the ASRock Flexible SLI Bridge Connector Cable to the goldfingers on each graphics card. Make sure the ASRock Flexible SLI Bridge Connector Cable is firmly in place.

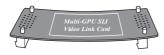

ASRock Flexible SLI Bridge Connector Cable

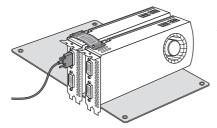

#### Step 4

Connect a VGA cable or a DVI cable to the monitor connector or the DVI connector of the graphics card that is inserted to PCIE1 slot.

## 2.9.2 Driver Installation and Setup

Install the graphics card drivers to your system. After that, you can enable the Multi-Graphics Processing Unit (GPU) in the NVIDIA<sup>\*</sup> nView system tray utility. Please follow the below procedures to enable the multi-GPU.

## For $\mathsf{SLI}^{\mathsf{TM}}$ and $\mathsf{Quad}\;\mathsf{SLI}^{\mathsf{TM}}$ mode

🚺 🐋 🧓 🐘 🐼

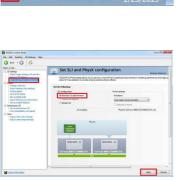

#### Step 1

Double-click the **NVIDIA Control Panel** icon in the Windows<sup>®</sup> system tray.

#### Step 2

In the left pane, click **Set SLI and PhysX** configuration. Then select **Maximize 3D** performance and click **Apply**.

#### Step 3

Reboot your system.

#### Step 4

You can freely enjoy the benefits of  $SL1^{TM}$  or Quad  $SL1^{TM}$ .

## 2.10 CrossFireX<sup>™</sup>, 3-Way CrossFireX<sup>™</sup>, 4-Way CrossFireX<sup>™</sup> and Quad CrossFireX<sup>™</sup> Operation Guide

This motherboard supports CrossFireX<sup>TM</sup>, 3-way CrossFireX<sup>TM</sup>, 4-way CrossFireX<sup>TM</sup> and Quad CrossFireX<sup>TM</sup> that allows you to install up to three identical PCI Express x16 graphics cards. Currently CrossFireX<sup>TM</sup>, 3-way CrossFireX<sup>TM</sup>, 4-way CrossFireX<sup>TM</sup> and Quad CrossFireX<sup>TM</sup> are supported with Windows<sup>\*</sup> 7 / 7 64-bit / 8 / 8 64-bit / 8.1 / 8.1 64-bit OS.

- 1. You should only use identical CrossFire $X^{TM}$ -ready graphics cards that are AMD certified.
- Make sure that your graphics card driver supports AMD CrossFireX<sup>™</sup> technology. Download the drivers from the AMD's website: www.amd.com
  - 3. Make sure that your power supply unit (PSU) can provide at least the minimum power your system requires. It is recommended to use a AMD certified PSU. Please refer to the AMD's website for details.
  - If you pair a 12-pipe CrossFireX<sup>™</sup> Edition card with a 16-pipe card, both cards will operate as 12-pipe cards while in CrossFireX<sup>™</sup> mode.
  - Different CrossFireX<sup>™</sup> cards may require different methods to enable CrossFireX<sup>™</sup>. Please refer to AMD graphics card manuals for detailed installation guide.

## 2.10.1 Installing Two CrossFireX<sup>™</sup>-Ready Graphics Cards

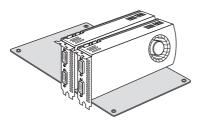

#### Step 1

Insert one graphics card into PCIE1 slot and the other graphics card to PCIE2 slot. Make sure that the cards are properly seated on the slots.

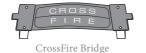

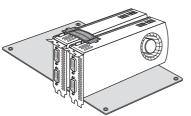

#### Step 2

Connect two graphics cards by installing a CrossFire Bridge on the CrossFire Bridge Interconnects on the top of the graphics cards. (The CrossFire Bridge is provided with the graphics card you purchase, not bundled with this motherboard. Please refer to your graphics card vendor for details.)

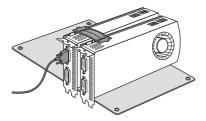

Connect a VGA cable or a DVI cable to the monitor connector or the DVI connector of the graphics card that is inserted to PCIE1 slot.

## 2.10.2 Installing Three CrossFireX<sup>™</sup>-Ready Graphics Cards

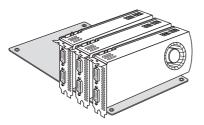

#### Step 1

Insert one graphics card into PCIE1 slot, another graphics card to PCIE2 slot, and the other graphics card to PCIE4 slot. Make sure that the cards are properly seated on the slots.

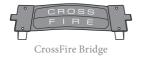

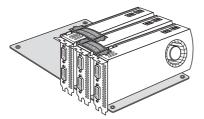

#### Step 2

Use one CrossFire Bridge to connect the graphics cards on PCIE1 and PCIE2 slots, and use the other CrossFire Bridge to connect the graphics cards on PCIE2 and PCIE4 slots. (The CrossFire Bridge is provided with the graphics card you purchase, not bundled with this motherboard. Please refer to your graphics card vendor for details.)

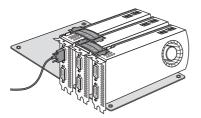

#### Step 3

Connect a VGA cable or a DVI cable to the monitor connector or the DVI connector of the graphics card that is inserted to PCIE1 slot.

## 2.10.3 Installing Four CrossFireX<sup>™</sup>-Ready Graphics Cards

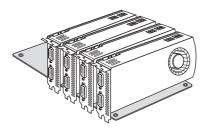

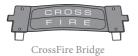

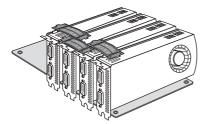

#### Step 1

Insert one graphics card into PCIE1 slot, another graphics card into PCIE2 slot, the third graphics card into PCIE4 slot and the last graphics card into PCIE6 slot. Make sure that the cards are properly seated on the slots.

#### Step 2

Use one CrossFire<sup>TM</sup> Bridge to connect the graphics cards on PCIE1 and PCIE2 slots, another CrossFire<sup>TM</sup> Bridge to connect the graphics cards on PCIE2 and PCIE4 slots, and use the third CrossFire<sup>TM</sup> Bridge to connect the graphics cards on PCIE4 and PCIE6 slots. (The CrossFire<sup>TM</sup> Bridge is provided with the graphics card you purchase, not bundled with this motherboard. Please refer to your graphics card vendor for details.)

#### Step 3

Connect a VGA cable or a DVI cable to the monitor connector or the DVI connector of the graphics card that is inserted to PCIE1 slot.

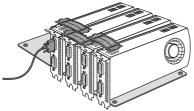

## 2.10.4 Driver Installation and Setup

#### Step 1

Power on your computer and boot into OS.

#### Step 2

Remove the AMD drivers if you have any VGA drivers installed in your system.

The Catalyst Uninstaller is an optional download. We recommend using this utility to uninstall any previously installed Catalyst drivers prior to installation. Please check AMD's website for AMD driver updates.

#### Step 3

Install the required drivers and CATALYST Control Center then restart your computer. Please check AMD's website for details.

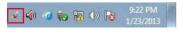

#### Step 4

AMD Catalyst Control Center

Double-click the AMD Catalyst Control Center icon in the Windows' system tray.

#### Step 5

In the left pane, click Performance and then AMD CrossFireX<sup>TM</sup>. Then select Enable AMD CrossFireX and click Apply. Select the GPU number according to your graphics card and click Apply.

## 2.11 M.2\_SSD (NGFF) Module Installation Guide

The M.2, also known as the Next Generation Form Factor (NGFF), is a small size and versatile card edge connector that aims to replace mPCIe and mSATA. The M.2\_SSD (NGFF) Socket 3 can accommodate either a M.2 SATA3 6.0 Gb/s module or a M.2 PCI Express module up to Gen 2 x2 (10 Gb/s). Please be noted that the M.2\_SSD (NGFF) Socket 3 is shared with the SATA Express connector; you can only choose either the M.2\_SSD (NGFF) Socket 3 or the SATA Express connector to use.

\*The M.2\_SSD (NGFF) Socket 3 supports SSD drives. Please note that the WiFi or other non-SSD M.2 modules are not supported.

#### Installing the M.2\_SSD (NGFF) Module

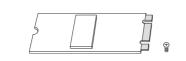

#### Step 1

Prepare a M.2\_SSD (NGFF) module and the screw.

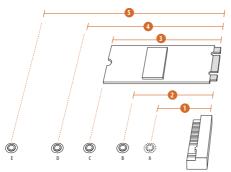

#### Step 2

Depending on the PCB type and length of your M.2\_SSD (NGFF) module, find the corresponding nut location to be used.

| No.          |          | 2         |          | 4         | 5          |
|--------------|----------|-----------|----------|-----------|------------|
| Nut Location | А        | В         | С        | D         | Е          |
| PCB Length   | 3cm      | 4.2cm     | 6cm      | 8cm       | 11cm       |
| Module Type  | Type2230 | Type 2242 | Type2260 | Type 2280 | Туре 22110 |

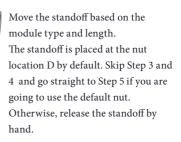

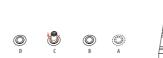

#### Step 4

Peel off the yellow protective film on the nut to be used. Hand tighten the standoff into the desired nut location on the motherboard.

# 

O

O

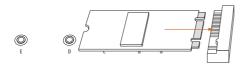

#### Step 5

Align and gently insert the M.2 (NGFF) SSD module into the M.2 slot. Please be aware that the M.2 (NGFF) SSD module only fits in one orientation.

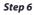

Tighten the screw with a screwdriver to secure the module into place. Please do not overtighten the screw as this might damage the module.

## M.2\_SSD (NGFF) Module Support List

| PCIe Interface                    | SATA Interface             |
|-----------------------------------|----------------------------|
| Plextor PX-G512M6e                | ADATA AXNS381E-128GM-B     |
| Plextor PX-G256M6e                | ADATA AXNS381E-256GM-B     |
| SanDisk SD6PP4M-128G              | Crucial CT120M500SSD4/120G |
| SanDisk SD6PP4M-256G              | Crucial CT240M500SSD4/240G |
| Samsung XP941-512G (MZHPU512HCGL) | Intel SSDSCKGW080A401/80G  |
|                                   | Kingston RBU-SM2280S3/120G |

For the latest updates of M.2\_SSD (NFGG) module support list, please visit our website for details: <u>http://www.asrock.com</u>

## 2.12 HDD Saver Cable Installation Guide

The HDD Saver Connector on this motherboard allows you to switch on and off the connected HDDs via software when needed. This design secures more privacy, saves more energy, and extends the HDDs' lifespans. Please follow the steps below to install the HDD Saver Cable.

#### **Connection Diagram**

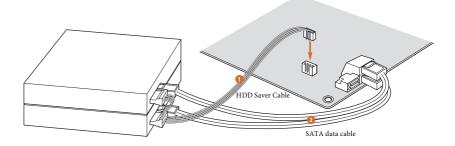

\*The diagram shown here is for reference only.

- The diagram shown here is for reference only.Connect one end of the HDD Saver Cable to the HDD Saver Connector (SATA\_PWR\_1) placed near the SATA ports. Then connect the SATA power connector(s) to your SATA HDD(s).
   \* The HDD Saver Connector supports up to two SATA HDDs.
- 2. Connect one end of the SATA data cable to a SATA port on the motherboard. Then connect the other end to your SATA HDD(s).

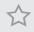

For the software configuration, please refer to the section 3.2 "Formula Drive" in this user manual.

## Chapter 3 Software and Utilities Operation

## 3.1 Installing Drivers

The Support CD that comes with the motherboard contains necessary drivers and useful utilities that enhance the motherboard's features.

#### Running The Support CD

To begin using the support CD, insert the CD into your CD-ROM drive. The CD automatically displays the Main Menu if "AUTORUN" is enabled in your computer. If the Main Menu does not appear automatically, locate and double click on the file "ASRSETUP.EXE" in the Support CD to display the menu.

#### **Drivers** Menu

The drivers compatible to your system will be auto-detected and listed on the support CD driver page. Please click **Install All** or follow the order from top to bottom to install those required drivers. Therefore, the drivers you install can work properly.

#### **Utilities** Menu

The Utilities Menu shows the application software that the motherboard supports. Click on a specific item then follow the installation wizard to install it.

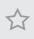

To improve Windows 7 compatibility, please download and install the following hot fix provided by Microsoft. "KB2720599", http://support.microsoft.com/kb/2720599/en-us

## 3.2 Formula Drive

Formula Drive is ASRock's multi purpose software suite with a new interface, more new features and improved utilities, including XFast RAM, Dehumidifier, Good Night LED, FAN-Tastic Tuning, OC Tweaker and a whole lot more.

## 3.2.1 Installing Formula Drive

When you install the all-in-one driver to your system from ASRock's support CD, Formula Drive will be auto-installed as well. After the installation, you will find the icon "Formula Drive" on your desktop. Double-click the "Formula Drive" 💹 icon, Formula Drive main menu will pop up.

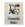

## 3.2.2 Using Formula Drive

There are six sections in Formula Drive main menu: Operation Mode, Tools, OC Tweaker, System Info, Live Update, Tech Service and Settings.

#### **Operation Mode**

Choose an operation mode for your computer.

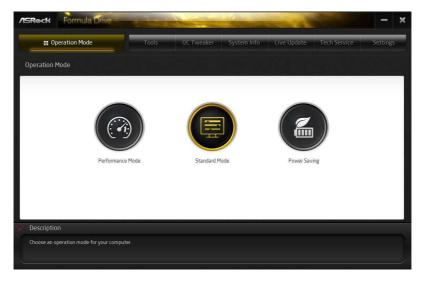

#### Tools

Various tools and utilities.

| /ISReck       | Formula Drive  |                                   | -          | -           |             |              | - ×      |
|---------------|----------------|-----------------------------------|------------|-------------|-------------|--------------|----------|
| 📰 Ope         | eration Mode   | Tools                             | OC Tweaker | System Info | Live Update | Tech Service | Settings |
| Tools         |                |                                   |            |             |             |              |          |
| x             | Acceleration   | LifeStyle                         | _          |             |             |              |          |
| F             | ast Boot       | FAN-Tastic Tuning<br>Dehumidifier |            |             |             |              |          |
|               |                | USB Key<br>OC DNA                 |            |             |             |              |          |
|               |                | HDD Saver<br>DISK Health Report   |            |             |             |              |          |
| Description   | i              |                                   |            |             |             |              |          |
| Various tools | and utilities. |                                   |            |             |             |              |          |

#### **XFast RAM**

Boost the system's performance and extend the HDD's or SDD's lifespan! Create a hidden partition, then assign which files should be stored in the RAM drive.

#### **XFast LAN**

Boost the speed of your internet connection! Select a specific mode for making the designated program's priority highest.

#### Fast Boot

Fast Boot minimizes your computer's boot time. Please note that Ultra Fast mode is only supported by Windows 8.1/8 and the VBIOS must support UEFI GOP if you are using an external graphics card.

#### OMG

Schedule the starting and ending hours of Internet access granted to other users. Place X marks on the time table to disable the Internet.

#### Good Night LED

Switch off the Power/HDD LEDs when the system is on, and automatically switch off the Power and Keyboard LEDs when the system enters into Standby/Hibernation mode.

#### **FAN-Tastic Tuning**

Configure up to five different fan speeds using the graph. The fans will automatically shift to the next speed level when the assigned temperature is met.

#### Dehumidifier

Prevent motherboard damages due to dampness. Enable this function and configure the period of time until the computer powers on, and the duration of the dehumidifying process.

#### USB Key

Plug in the USB Key and let your computer log in to windows automatically!

#### OC DNA

OC DNA is an unique software which helps to save your OC settings as a profile. Then you can send this OC setting profile to the friends.

#### HDD Saver

A quick-and-easy way to power up and down the drive on demand. Use a customized hotkey (Ctrl + Alt + S, by default) or simply slide to turn on and off up to two internal SATA HDDs connected to the power supply connector. Also a password can be set to change HDD power mode for more privacy and safety.

#### **Disk Health Report**

Disk Health Report is a hard disk health monitoring utility that displays detailed HDD information, such as hard disk model, serial number, firmware, power on count, power on hours, S.M.A.R.T. values, current temperature, etc. HDD, SSD and optical disk drives are all supported. The health status block displays Good (in green color), Caution (in yellow color) or Bad (in red color). Click on the health status icon to configure settings for an alert to be triggered.

## OC Tweaker

Configurations for overclocking the system.

| Cock                                                                                                    | Reck Formula Dr                   | IVe -         |        | -               | A CONTRACT             | Acres 44    |              | - 3        |
|----------------------------------------------------------------------------------------------------|-----------------------------------|---------------|--------|-----------------|------------------------|-------------|--------------|------------|
| Vertex       Save Profile       Hot Key       System Info         Clock       SULXPEC Frequency       100.00 MHz       Cut and a state       CHU Freq.       800.00 CHU Gade Additional Offset         D'U Gade Ranio       x 38.0       Image       Image       Image       Image       Image         CHU Input Voltage       Image       Image                                                                                                    | 🗰 Operation Mode                  | То            | ols O  | C Tweaker       | System Info            | Live Update | Tech Service | Settings   |
| Clock<br>Clock<br>BCLX/PEG Frequency<br>CPU Sase<br>CPU Sase<br>CPU Cache Ratio<br>x 39.0<br>CPU Cache Ratio<br>x 39.0<br>Counce<br>CPU Input Voltage<br>Counce<br>CPU Input Voltage<br>Counce<br>CPU Input Voltage<br>Cache Ratio<br>CPU Cache Ratio<br>CPU Cache Ratio<br>CPU Cache Ratio<br>CPU Cache Ratio<br>CPU Cache Ratio<br>CPU Cache Ratio<br>CPU Cache Ratio<br>CPU Cache Ratio<br>Counce<br>CPU Cache Ratio<br>Counce<br>CPU Input Voltage<br>Cache Ratio<br>Counce<br>Cache Ratio<br>Cache Ratio<br>Cache Ratio<br>Counce<br>Cache Ratio<br>Cache Ratio<br>Cache R | C Tweaker                         |               |        |                 |                        |             |              |            |
| BLCX/PEC Frequency 100.00 MHz = 0 and 200 MHz = 0 and 200 MHz                                                                                                    |                                   | ✓ Custom      | Save I | Profile Load Pr | ofile Hot Key          |             | Syste        | em Info    |
| BLK/PEG Frequency 10000 MHz<br>CPU Ratio x 39.0<br>CPU Cache Ratio x 39.0<br>CPU Cache Ratio x 39.0<br>CPU Ca                                                                                                    | Clock                             |               |        |                 |                        | <b>A</b>    | CPU Freq.    | 800.00 MHz |
| CPU Ratio       x 39 0         CPU Cache Ratio       x 39 0         CPU Cache Ratio       x 39 0         Voltage       **         CPU Vorze Voltage (Offset)       *0 V         CPU Vorze Voltage Indoe       © Adaptive Mode         Vorze Voltage Additional Offset       *0 V         Vorze Voltage Additional Offset       *0 V         Auto sophy when program starts       Apply                                                                                                    | BCLK/PEG Frequency                | 100.00 MHz    |        |                 | ±                      |             |              | 800.00 MHz |
| Voltage<br>CPU Input Voltage (Offset) +0 V<br>CPU Vorre Voltage (Offset) +0 V<br>CPU Vorre Voltage Mode Override Mode<br>Vorre Adaptive Mode Vorre Adaptive Mode<br>Vorre Voltage Adational Offset +0 V<br>Auto apply when program starts<br>Auto                                                                                                    | CPU Ratio                         | × 39.0        |        | 8               | *                      |             | biointrieq.  | 1000.00111 |
| CPU Inour Voltage (Offset) +0 V  CPU Vocre Voltage Node  Vocre Voltage Additional Offset +0 V  Auto apply when program starts Apply Cancel                                                                                                    | CPU Cache Ratio                   | x 39.0        | ÷ 1    | 0               | ±                      |             |              |            |
| CPU Vicore Voltage Mode  Adaptive Mode Vicore Adaptive Voltage Auto Vicore Voltage Additional Offset +0 V  Auto apply when program starts Acoly Cancel                                                                                                    | Voltage                           |               |        |                 |                        |             | Þ            |            |
| Vcore Adaptive Voltage Adational Offset +0 V Auto apply when program starts Apply Cancel                                                                                                    | CPU Input Voltage (Offset)        | +0 V          | -      | 4               | +                      |             |              |            |
| Vcore Voltage Additional Offset +0 V                                                                                                    | CPU Vcore Voltage Mode            | Adaptive Mode | () Ove | rride Mode      |                        |             |              |            |
| Auto apply when program starts Apply Cancel                                                                                                    | Vcore Adaptive Voltage            | Auto          | - @    |                 | +                      |             |              |            |
| Auto apply when program starts                                                                                                    | Vcore Voltage Additional Offset   | *0 V          | 8      | 0               | ÷                      |             |              |            |
|                                                                                                    |                                   |               |        | Auto            | o apply when program s | tarts       | Apply        | Cancel     |
|                                                                                                    | Description                       |               |        |                 |                        |             |              |            |
| Configurations for overclocking the system.                                                                                                    | Configurations for overclocking t | ha sustam     |        |                 |                        |             |              |            |

## System Info

View information about the system.

\*The System Browser tab may not appear for certain models.

| III Operation Mo          | de         | Tools                      | OC Tweake  | System Info                 | Live Upda | te Tech Service        | Settings         |
|---------------------------|------------|----------------------------|------------|-----------------------------|-----------|------------------------|------------------|
| System Information        |            |                            |            |                             | S         | ystem Browser          | Hardware Monitor |
| LOCK                      |            |                            |            |                             |           |                        |                  |
| CPU Frequency             | 800.00 MHz | BCLK/PEG Frequency         | 100.00 MHz | CPU Ratio                   | ×8        | CPU Cache Ratio        | ×8               |
| FAN & TEMPERATURE         |            |                            |            |                             |           |                        |                  |
| CPU Temperature           | 39C/102F   | CPU Fan1 Speed             | 1628 RPM   | CPU Fan2 Speed              | 0 RPM     | Chassis Fan1 Speed     | 0 RPM            |
| Chassis Fan2 Speed        | O RPM      | Chassis Fan3 Speed         | 0 RPM      | MOS Fan1 Speed              | 0 RPM     | Power Fan Speed        | 0 RPM            |
| VOLTAGE                   |            |                            |            |                             |           |                        |                  |
| CPU Input Volt.           | 1.776 V    | +3.3V Volt.                | 3.344 V    | +5.0V Volt.                 | 5.040 V   | +12V Volt.             | 12250 V          |
| Vcore0 Volt.              | 0.368 V    | Vcore1 Volt.               | 0.368 V    | Vcore2 Volt.                | 0.368 V   | Vcore3 Volt.           | 0.368 V          |
| CPU Adaptive Volt.        | Auto       | CPU Volt. Offset           | +0 V       | CPU Cache Adaptive Volt.    | Auto      | CPU Cache Volt. Offset | +0 V             |
| System Agent Volt. Offset | +0 V       | CPU Analog IO Volt. Offset | +0 V       | CPU Digital IO Volt. Offset | +0 V      | DRAM Volt.             | 1.615 V          |
| VTT DDR Volt.             | 0.764 V    | PCH 1.05V Volt.            | 1.057 V    | PCH 1.5V Volt.              | 1.515 V   | CPU PLL Volt.          | 1.800 V          |
| ICC Volt.                 | 1.050 V    | DMI Volt.                  | 1.500 V    | Cpu Booster Volt.           | 2.004 V   | CPU Cache Volt.        | 0.856 V          |
| System Agent Volt.        | 0.816 V    | AnalogI/O Volt.            | 1.024 V    | Digitall/O Volt.            | 1.016 V   |                        |                  |
|                           |            |                            |            |                             |           |                        |                  |
| Description               |            |                            |            |                             |           |                        |                  |

#### Live Update

Check for newer versions of BIOS or drivers.

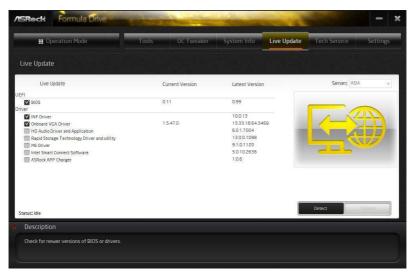

#### Tech Service

Contact Tech Service if you have problems with your computer. Please leave your contact information along with details of the problem.

| /ISReck           | Formula Drive                      |                       |            | -           | -           |              | - ×      |
|-------------------|------------------------------------|-----------------------|------------|-------------|-------------|--------------|----------|
| III Op            | peration Mode                      | Tools                 | OC Tweaker | System Info | Live Update | Tech Service | Settings |
| Tech Servic       | e                                  |                       |            |             |             |              |          |
| User Informati    | ion                                | Problem Info          | rmation    |             |             |              |          |
| Name              |                                    | * Subject             | (          |             |             |              |          |
| Phone             |                                    | Problem Type          | Others     | ~           |             |              |          |
| Language          | English v                          |                       |            |             |             |              |          |
| Country<br>E-Mail |                                    | * Description         |            |             |             |              | 121      |
| Purchase Date     | 4/21/2014                          |                       |            |             |             |              | ÷.       |
| Serial Number     |                                    | -                     |            |             |             |              |          |
| Attach Files      |                                    |                       |            |             |             |              |          |
|                   | Add                                |                       |            |             |             |              |          |
|                   | Remove                             |                       | 4          |             |             |              | ~        |
|                   | 15                                 |                       |            |             |             |              |          |
|                   |                                    |                       |            |             |             | Submit       | Reset    |
|                   |                                    |                       |            |             |             | `            |          |
| Descriptio        |                                    |                       |            |             |             |              |          |
| Contact ASR       | ock Tech Service if you are having | trouble with your PC. |            |             |             |              |          |
|                   |                                    |                       |            |             |             |              |          |
|                   |                                    |                       |            |             |             |              |          |

#### Settings

Configure ASRock Formula Drive. Click to select "Auto run at Windows Startup" if you want Formula Drive to be launched when you start up the Windows operating system.

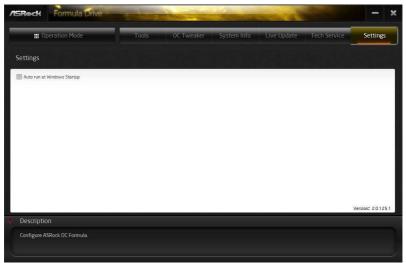

## 3.3 Killer Network Manager

Qualcomm<sup>®</sup> Atheros<sup>®</sup> Killer Network Manager allows you to control the upload and download speeds for online applications accessing your network resources, as well as allowing you to customize priority and bandwidth for all network traffic to fit your needs.

## 3.3.1 Installing Killer Network Manager

When you install the all-in-one driver to your system from ASRock's support CD, Killer Network Manager will be auto-installed as well. After the installation, you will find the icon "Killer Network Manager" on your desktop. Double-click the K icon, Killer Network Manager main menu will pop up.

## 3.3.2 Using Killer Network Manager

There are four tabs in Killer Network Manager: Applications, Performance, Network and Killer Ethernet.

#### Applications

Applications allows you to set the prioritization of network traffic, increase or reduce the bandwidth that a certain application uses, or block an application entirely.

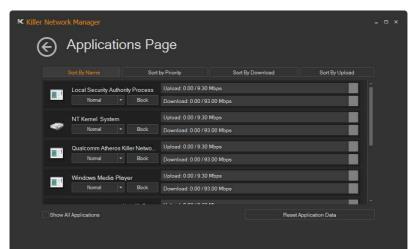

#### Performance

**Performance** allows you to view in real time your system performance and current network utilization for download and upload traffic.

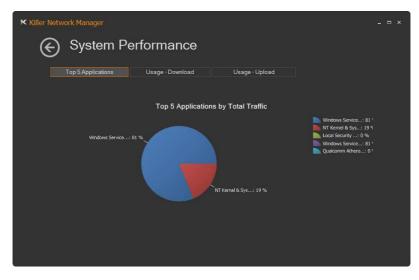

#### Network

Network allows you to set your preferred upload/download speeds and test the network speed.

\* You must have Adobe Flash Player installed to run the network speed test.

| Killer Network Manager                |  |
|---------------------------------------|--|
| (⇐) Network Settings                  |  |
| <b>U</b>                              |  |
|                                       |  |
| Internet Provider Speed:              |  |
| Upload Speed: 10.00 Megabits (Mbs)    |  |
| Download Speed: 100.00 Megabits (Mbs) |  |
| Enable Bandwidth Control              |  |
| Test Network Speed                    |  |
|                                       |  |
|                                       |  |
|                                       |  |
|                                       |  |

#### Killer Ethernet

Killer Ethernet displays the network information.

| Killer Network Manager | K Killer Network Manager                       |             |               |  |  |  |  |
|------------------------|------------------------------------------------|-------------|---------------|--|--|--|--|
| 侯 Killer Ethe          | ← Killer Ethernet                              |             |               |  |  |  |  |
| Killer e2200 PCI-E Gi  | gabit Ethernet Controller (I<br>Network Inform |             |               |  |  |  |  |
| Speed:                 | 1 Gbps                                         | IP Address: | 192.168.62.66 |  |  |  |  |
| Duplex:                | Full Duplex                                    | Gateway:    | 192.168.62.1  |  |  |  |  |
| MAC Address:           | BC:5F:F4:AF:BB:0A                              | Net Mask:   | 255.255.255.0 |  |  |  |  |
|                        |                                                |             |               |  |  |  |  |
|                        |                                                |             |               |  |  |  |  |
|                        |                                                |             |               |  |  |  |  |
|                        |                                                |             |               |  |  |  |  |
|                        |                                                |             |               |  |  |  |  |
|                        |                                                |             |               |  |  |  |  |
|                        |                                                |             |               |  |  |  |  |
|                        |                                                |             |               |  |  |  |  |
|                        |                                                |             |               |  |  |  |  |

## 3.4 Intel® Rapid Start Technology

Intel<sup>®</sup> Rapid Start Technology enables your system to wake up faster from deep sleep, saving time and power consumption. Feel secure to know that your system will resume to working condition even if an unexpected power loss happens while the PC is in sleep mode.

## 3.4.1 System Requirements

- Confirm whether your motherboard supports this feature.
- Operating system: Microsoft Windows 8.1/8/7 (32- or 64-bit edition)
- Set the SATA mode to AHCI. If Windows 8.1/8/7 is already installed under IDE mode, directly changing the SATA mode to AHCI may cause Windows 8.1/8/7 to crash while booting. If your system is not in AHCI mode, please follow the instructions below.

There are certain risks. Please backup any important data before operating to avoid loss.

 Press Win + R simultaneously in Windows 8.1/8/7, type "Regedit" into the word box then click OK.

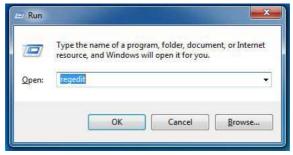

 Enter into HKEY\_LOCAL\_MACHINE\SYSTEM\CurrentControlSet\services\ msahci in Windows Registry Editor. Double click on the value Start and change the value from 3 into 0. Click on OK.

| 💣 Registry Editor                                                                     |                                                                                                    |                                                |                                                                                                    |                                | - 0 | * |
|---------------------------------------------------------------------------------------|----------------------------------------------------------------------------------------------------|------------------------------------------------|----------------------------------------------------------------------------------------------------|--------------------------------|-----|---|
| File Edit View Favorites Help                                                         | Name                                                                                                    | Type<br>REG_SZ                                 | Data<br>(value not set)                                                                                    |                                |     |   |
| ⊳⊸a MegaSR<br>⊳⊸a MMCSS<br>⊸a Modem<br>⊳⊸a monitor<br>⊳⊸a mouclass                    | DriverPackageld REC     DriverPackageld REC     DriverPackageld     DriverPackageld     D | REG_SZ<br>REG_DWORD<br>REG_SZ<br>REG_EXPAND_SZ | mshdc.inf_amd64_neutral_a69a58a4286f0b22<br>0x00000003 (3)<br>SCSI Miniport<br>system32\drivers\msahci.sys |                                |     |   |
| ⊳-], mouhid<br>⊳-], mountmgr<br>}, mpio<br>⊳-), mpsdrv                                | 题 Start<br>题 Tag<br>题 Type                                                                                                    | REG_DWORD<br>REG_DWORD<br>REG_DWORD            | Edit DWORD (32-bit) Value Value name: Start                                                                |                                |     |   |
| ▶- <u>₩</u> MRxDAV<br>▶- <u>₩</u> mxsmb<br>▶- <u>₩</u> mxsmb10<br>▶- <u>₩</u> mxsmb20 | p - Ji mrxsmb<br>p - Ji mrxsmb10                                                                                                    | Value data:                                    | Contraction -                                                                                              | Base<br>Hexadecimal<br>Decimal |     |   |
| ⊳ → msəhci<br>> → msətsm<br>> → MSDTC<br>> → MSDTC Bri<br>> → Msfs<br>→ Msfs          |                                                                                                    |                                                |                                                                                                    | OK Ca                          |     |   |
| Computer\HKEY_LOCAL_MACHINE\SYS                                                       | TEM\CurrentControlSe                                                                                                    | t\services\msahci                              |                                                                                                    |                                |     |   |

- 3. Exit the Registry Editor window and restart the computer.
- Press F2 to enter BIOS, then go to Advanced -> Storage Configuration and change SATA Mode to AHCI. Press F10 to save changes and exit.
- Enter Windows 8.1/8/7. Windows will discover the new device and install AHCI drivers automatically.

## 3.4.2 Setup Guide

#### **Configuring Rapid Start**

#### Step 1

Run ASRock Rapid Start utility from Start -> All Programs -> ASRock Utility.

#### Step 2

If you have more than one hard drives in your system, you must select one, then choose the **Partition Size** desired for your hidden partition and click on **Create**. The system will automatically create a hidden partition according to your settings. If there are SSD's installed into your system, it is recommended to create the partition on the SSD.

| ASRock - Intel Rapid Start     | <u>– ¤ x</u>                                                                                                    |
|--------------------------------|----------------------------------------------------------------------------------------------------|
| intel <sup>®</sup> Rapid Start | (intel) /SRock                                                                                                    |
| Disk 0: 00AADS-00S9B           |                                                                                                    |
| 61                             |                                                                                                    |
| Disk0                          | Intel Rapid Start<br>By creating a hidden partition and save<br>data to the hidden partition when system<br>goes into standby, Rapid Start allows |
| Partition Size: 4 GB           | Create Dalata                                                                                                    |
| 2 GB                           |                                                                                                    |
| 8 GB                           |                                                                                                    |

When prompted to restart after the setup, click Yes to reboot.

| 🗔 ASRock - Intel Rapid Start             | ×                                                     |
|------------------------------------------|-------------------------------------------------------|
| intel Rapid Start                        | (ne) /SRock                                           |
| Disk 0: 00AAKX-221CA , CreatingDone.     |                                                       |
| Vou need to restart the system, Would ye | pu like to restart now?                               |
| Disk0                                    | es No tion and save<br>by when system<br>Start allows |
| Partition Size: 4 GB                     | Creste Delete                                         |

#### Step 4

Double-click the Intel® Rapid Start Technology Manager icon 👩 in the Windows system tray.

Make sure Rapid Start is on. Drag the slider to configure the time. For example, if the timer value is set to ten minutes, the system will enable Rapid Start mode after entering sleep state for ten minutes. If the timer is set to 0 minutes, Windows will immediately enable Rapid Start mode as it enters sleep state.

| I® Rapid Start Technology Manager |            |        |
|-----------------------------------|------------|--------|
| Intel® Rapid Start Technology     | Manager    | inte   |
| Status                            |            |        |
| Intel Rapid Start Technology 🙆    | On         | Off    |
| Hide Advanced Settings            |            |        |
| Advanced Settings                 |            |        |
| Critical Battery 🛛                | 💮 On       | Off    |
| Timer 📀                           | On         | Off    |
|                                   | 10 Minutes |        |
| 0                                 |            | 120    |
|                                   | Save       | Cancel |

#### Using Rapid Start

 You may shut down the computer without terminating the applications or files you are executing currently. Click on Windows Start -> the arrow next to Shut down, and click on Sleep.

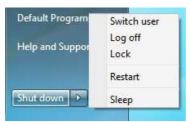

- 2. Windows system will enter sleep state.
- 3. According to your settings in Rapid Start Technology Manager, the system will automatically wake up and enable Rapid Start mode after entering sleep

state for a period of time. The power of the computer in Rapid Start mode can be cut off, it will not cause data loss of the programs or files you were executing before entering sleep state.

4. When you wish to continue to use the computer just hit the power button, the system will rapidly return to Windows, the programs and files which you were using before entering sleep state will be accessible immediately.

## 3.5 Intel® Smart Connect Technology

Intel<sup>®</sup> Smart Connect Technology is a feature that periodically wakes your computer from Windows<sup>®</sup> sleep state to refresh email or social networking applications. It saves your waiting time and keeps the content always up-to-date.

## 3.5.1 System Requirements

- Confirm whether your motherboard supports this feature.
- Operating system: Microsoft Windows 8.18/7 (32- or 64-bit edition)
- Set the SATA mode to AHCI. If Windows 8.1/8/7 is already installed under IDE mode, directly changing the SATA mode to AHCI may cause Windows 8.1/8/7 to crash while booting. If your system is not in AHCI mode, please follow the instructions below.

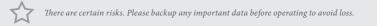

 Press Win + R simultaneously in Windows 8.1/8/7, type "Regedit" into the word box then click OK.

| 🖃 Run |                                                                                                    |
|-------|----------------------------------------------------------------------------------------------------|
| Open: | Type the name of a program, folder, document, or Internet<br>resource, and Windows will open it for you. |
|       | OK Cancel <u>B</u> rowse                                                                                 |

 Enter into HKEY\_LOCAL\_MACHINE\SYSTEM\CurrentControlSet\services\ msahci in Windows Registry Editor. Double click on the value Start and change the value from 3 into 0. Click on OK.

## 3.5.2 Setup Guide

#### Installing ASRock Smart Connect Utility

#### Step 1

Install **ASRock Smart Connect Utility**, which is located in the folder at the following path of the Support CD: \ **ASRock Utility > Smart Connect**.

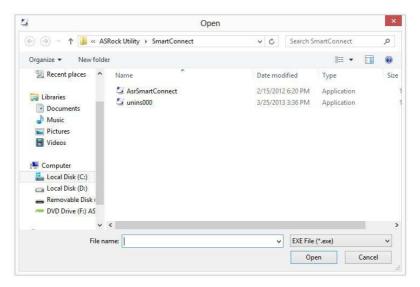

#### Step 2

Once installed, run ASRock Smart Connect from your desktop or go to Windows Start -> All Programs -> ASRock Utility.

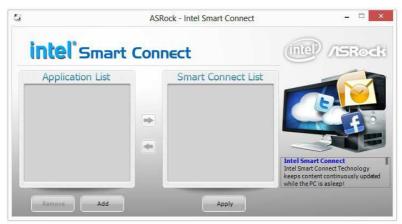

Click the **Add** button. Take Foxmail as an example, add Foxmail to the Application list.

|                   | n Files 🕨 Foxmail 7.0 🕨 | <ul> <li>← Search Faxmail 7.0</li> </ul> |                     | -   |
|-------------------|-------------------------|------------------------------------------|---------------------|-----|
| Organize 👻 🛅 Ope  | n New folder            |                                          |                     |     |
| 🚖 Favorites 🥤     | Name                    | Date modified<br>3/21/2012 3:00 PM       | Type<br>File toiger |     |
| 📃 Desktop         | Skin                    | 3/21/2012 3:00 PM                        | File folder         |     |
| 🐞 Downloads       | Stationery              | 3/21/2012 3:00 PM                        | File folder         |     |
| 📃 Recent Places 🗧 | Template                | 3/21/2012 3:00 PM                        | File folder         |     |
|                   | BugReport               | 1/10/2012 11:58 PM                       | Application         |     |
| Libraries         | Foxmail                 | 1/10/2012 11:58 PM                       | Application         |     |
| Documents         | FoxmailLiveUpdate       | 1/10/2012 11:58 PM                       | Application         |     |
| J Music           | FoxmailUAC              | 1/10/2012 11:58 PM                       | Application         |     |
| Pictures          | FoxmailUpdateHook       | 1/10/2012 11:58 PM                       | Application         |     |
| Videos            | 🔜 uninst                | 1/10/2012 11:58 PM                       | Application         |     |
| -                 |                         | m                                        |                     | . ! |

#### Step 4

Select Foxmail from the **Application List**, then click the arrow pointing right to add this application to the **Smart Connect List**.

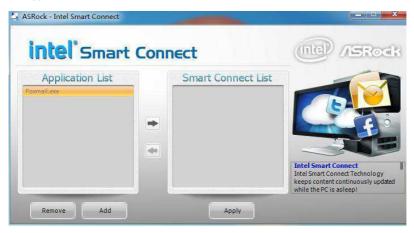

#### Step 5

Click **Apply** to enable Smart Connect.

Double-click the Intel® Smart Connect Technology Manager icon [] in the Windows system tray.

#### Step 7

Drag the slider to configure how often the system will connect to the network to download updates. Shorter durations will provide more frequent updates, but may cause more power consumption.

| Intel® Smart Connect Technology Settings                                                                                                    | - 🗆 🗙               |
|----------------------------------------------------------------------------------------------------|---------------------|
|                                                                                                    | Help                |
| Basic Advanced Info                                                                                                    |                     |
| Enable Always Updated Reset All to                                                                                                    | Defaults            |
| (intel) Intel Enable Remote Wake                                                                                                    |                     |
| Will update <b>approximately</b> every 15 minutes when your com                                                                                                    | outer is asleep     |
| More                                                                                                    | Less                |
| Frequent Updates                                                                                                    | Frequent<br>Updates |
| User Note: Enabling this service provides for periodic application data updates from the internet w<br>suspended (sleeping); this can cause an impact to battery life. Please make sure you turn off your<br>air travel to conform to FAA regulations. |                     |
| Also Note: Before placing your system in standby (sleep), make sure that internet applications whi<br>updated (like Windows Live* Mail, Outlook* and Seesmic*) are running.                                                                            | ch you would like   |
| For more information please visit <u>http://www.intel.com/smartconnect</u>                                                                                                    |                     |

#### Using Smart Connect

- Keep the applications which you wish to connect to the internet and receive updates while the system is in sleep state running. Foxmail for instance, keep Foxmail running.
- 2. Click on Windows Start -> the arrow next to Shut down, and click on Sleep.

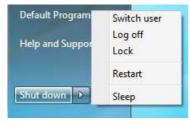

3. Windows system will enter sleep state.

- 4. The system will wake up from sleep state periodically, and then start to update Foxmail. The screen will not display anything so the computer can maintain minimum power usage. Afterwards, the system will automatically return to sleep state again.
- 5. Upon waking up the system, you will find the new mail that were sent to you during sleep state are already updated and ready to be read in Foxmail.

## 3.6 ASRock APP Shop

The ASRock APP Shop is an online store for purchasing and downloading software applications for your ASRock computer. You can install various apps and support utilities quickly and easily, and optimize your system and keep your motherboard up to date simply with a few clicks.

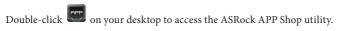

\*You need to be connected to the Internet to download apps from the ASRock APP Shop.

## 3.6.1 UI Overview

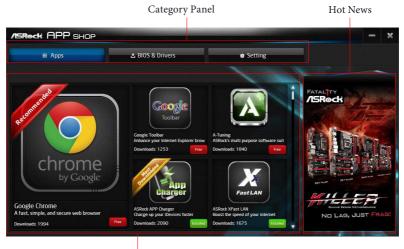

Information Panel

**Category Panel**: The category panel contains several category tabs or buttons that when selected the information panel below displays the relative information.

**Information Panel**: The information panel in the center displays data about the currently selected category and allows users to perform job-related tasks.

Hot News: The hot news section displays the latest news. Click on the image to visit the website of the selected news and know more.

# 3.6.2 Apps

When the "Apps" tab is selected, you will see all the available apps on screen for you to download.

## Installing an App

#### Step 1

Find the app you want to install.

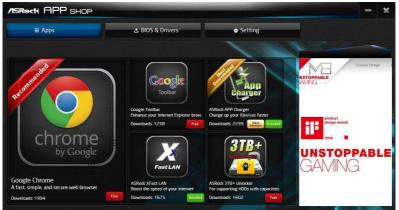

The most recommended app appears on the left side of the screen. The other various apps are shown on the right. Please scroll up and down to see more apps listed.

You can check the price of the app and whether you have already intalled it or not.

Free - The red icon displays the price or "Free" if the app is free of charge.

Installed - The green "Installed" icon means the app is installed on your computer.

#### Step 2

Click on the app icon to see more details about the selected app.

#### Step 3

If you want to install the app, click on the red icon **free** to start downloading.

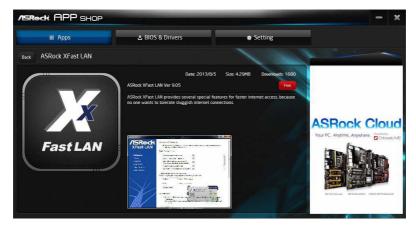

#### Step 4

When installation completes, you can find the green "Installed" icon appears on the upper right corner.

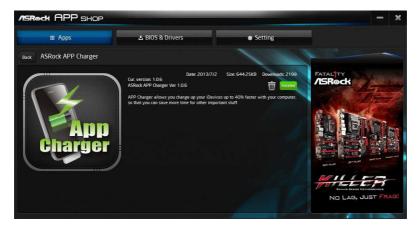

To uninstall it, simply click on the trash can icon  $\overline{U}$ . \*The trash icon may not appear for certain apps.

## Upgrading an App

You can only upgrade the apps you have already installed. When there is an available new version for your app, you will find the mark of "New Version" appears below the installed app icon.

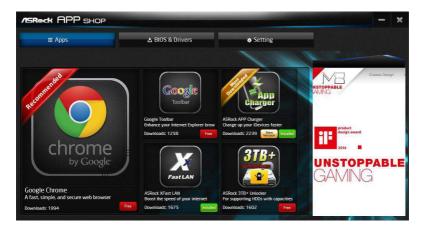

#### Step 1

Click on the app icon to see more details.

#### Step 2

Click on the yellow icon version to start upgrading.

## 3.6.3 BIOS & Drivers

#### Installing BIOS or Drivers

When the "BIOS & Drivers" tab is selected, you will see a list of recommended or critical updates for the BIOS or drivers. Please update them all soon.

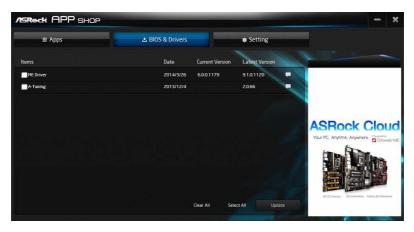

#### Step 1

Please check the item information before update. Click on 驒 to see more details.

#### Step 2

Click to select one or more items you want to update.

#### Step 3

Click Update to start the update process.

## 3.6.4 Setting

In the "Setting" page, you can change the language, select the server location, and determine if you want to automatically run the ASRock APP Shop on Windows startup.

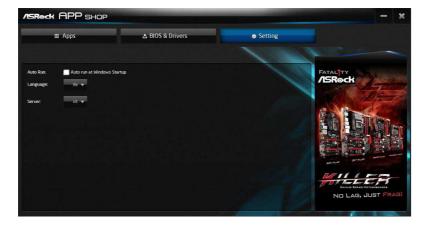

# 3.7 Start8

For those Windows 8.1/8 users who miss the Start Menu, Start8 is an ideal solution that brings back the familiar Start Menu along with added customizations for greater efficiency.

# 3.7.1 Installing Start8

Install **Start8**, which is located in the folder at the following path of the Support CD: \ **ASRock Utility > Start8**.

# 3.7.2 Configuring Start8

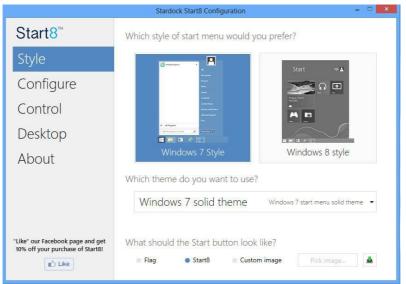

Style

Select between the Windows 7 style and Windows 8.1/8 style Start Menu. Then select the theme of the Start Menu and customize the style of the Start icon.

## Configure

|                                                                      | Stardock Start8 Configuration                                                                                                    | - 🗆 ×                                                                                                    |
|----------------------------------------------------------------------|----------------------------------------------------------------------------------------------------|----------------------------------------------------------------------------------------------------|
| Start8 <sup>™</sup><br>Style<br>Configure                            | What would you like to see on th<br>✓ Use large icons<br>✓ Show recently used applications<br>✓ Open submenus when I pause on ther                                                       |                                                                                                    |
| Control<br>Desktop                                                   | <ul> <li>✓ Highlight newly installed applications</li> <li>✓ Show user picture</li> <li>Allocate room for at least</li> <li>10 ⇒ larg</li> <li>Which shortcuts do you want on</li> </ul> | ge icons<br>the right hand side?                                                                                                  |
| About                                                                | Administrative Tools<br>Computer<br>Connect To<br>Control Panel<br>Default Programs                                                                                                    | Don't display this item +<br>Display as a link +<br>Don't display this item +<br>Display as a link +<br>Don't display this item + |
| "Like" our Facebook page and get<br>10% off your purchase of Start8! | What should the power button d                                                                                                    | Advanced                                                                                                    |

**Configure** provides configuration options, including icon sizes, which shortcuts you want Start Menu to display, quick access to recently used apps, the functionality of the power button, and more.

## Control

|                                                                      | Stardock Start8 Configuration                                           | - 🗆 🗙 |
|----------------------------------------------------------------------|-------------------------------------------------------------------------|-------|
| Start8 <sup>™</sup>                                                  | What should happen when you are on the Desktop?                         |       |
| Style                                                                | Start button shows Start8 menu -                                        |       |
| Control                                                              | Windows key shows Start8 menu -                                         |       |
| Control                                                              | ✓ Show the Windows 8 menu when I Ctrl-click the Start button            |       |
| Desktop                                                              | $\checkmark$ Show the Windows 8 menu when I press the right windows key |       |
| About                                                                | What should happen when you are in a Modern UI app?                     |       |
| About                                                                | Windows key fades to desktop and shows Start8 menu -                    |       |
|                                                                      | Start menu hot corner should show Start8 menu 👻                         |       |
|                                                                      | $\checkmark$ Show the Windows 8 menu when I press the right windows key |       |
|                                                                      | Don't have a right windows key?                                         |       |
|                                                                      | Ctrl + Windows key simulates a right windows key press                  |       |
|                                                                      | Shift + Windows key simulates a right windows key press                 |       |
| "Like" our Facebook page and get<br>10% off your purchase of Start8! | Holding the Windows key for half a second simulates the right Windows   | s key |
| 🖆 Like                                                               | Recreate pinned shortcut to Windows 8 start menu                        |       |
|                                                                      |                                                                         | E)    |

Control lets you configure what a click on the start button or a press on the Windows key does.

#### Desktop

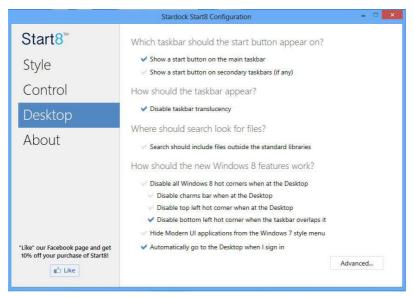

Desktop allows you to disable the hot corners when you are working on the desktop. It also lets you choose whether or not the system boots directly into desktop mode and bypass the Metro user interface.

#### About

Displays information about Start8.

# 3.8 Rapid OC

ASRock Rapid OC\* feature is a quick and easy way to raise and lower the CPU ratio, BCLK frequency and CPU VCore voltage, while serious OC enthusiasts can use it to get the highest level of overclocking performance from their system and find their CPU's best margin.

\*For Windows 7 and above

#### Step 1

Double-click 🔛 on your desktop to launch the ASRock Rapid OC Configuration software.

#### Step 2

The Rapid OC Configuration screen appears.

|                        | Hotk  | œy                 | П.З.   |         | Hotkey |
|------------------------|-------|--------------------|--------|---------|--------|
| 🖌 Rapid OC Active : 🖸  | trl+A | 201 <del>0</del> 0 | Plus   | (+):    | Alt+A  |
| Rapid OC OSD :         | trI+5 |                    | Minu   | s (-) : | Alt+S  |
| Status Popup : C       | trl+D |                    | Menu   |         | Alt+N  |
| DC Mode                | Count | s on hit           | Max    |         | Hotkey |
| 3CLK/PEG Frequency     | 1     | ~                  | 300.00 | ~       | Alt+1  |
| PU Ratio               | 1     | ~                  | 120    | ~       | Alt+2  |
| PU Cache Ratio         | 1     | ~                  | 120    | ×       | Alt+3  |
| PU Override Volt.      | 20    | ¥                  | 2.000  | ×       | Alt+4  |
| CPU Cache Override Vol | t 20  | . ×                | 2.000  | ×       | Alt+5  |

- **Rapid OC Active**: Enable the Rapid OC configuration function and you can press the preset hotkeys or the onboard Rapid OC buttons, if provided, to tweak overclocking settings.
- **Rapid OC OSD**: The Rapid OC status window pops up instantly when pressing Plus(+)/Minus(-) hotkeys to tweak.
- **Status Popup**: When pressing the Status Popup hotkey, the Rapid OC status window pops up.
- Plus(+): Increase the value of the selected item

- Minus(-): Decrease the value of the selected item
- Menu: Press the hotkey to select among configuration options (OC mode).

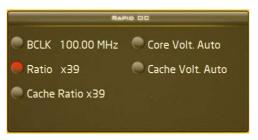

On the screen, you can also adjust the hotkeys for each of the functions and how much each press adjusts the CPU ratio, BCLK frequency and CPU VCore voltage.

#### Step 3

Click Apply to save the settings.

## 3.9 Timing Configurator

Timing Configurator\* is a fast and easy tool that provides users an overview of abundant collection of subtle DRAM settings. You won't even have to waste time on entering into the UEFI or restarting the system, Timing Configurator is an independent application that runs under Windows\* OS and let you know the current status of all configuration items immediately.

\*For Windows 7 and above

| 297M OC Formula                            |                         |
|--------------------------------------------|-------------------------|
| ChannelA-DIMMO 2048MB                      | Channels # Single       |
| ChannelA-DIMM1 None                        | FSB DRAM 1:5            |
| ChannelB-DIMMO None<br>ChannelB-DIMM1 None | DRAM Frequency          |
| CAS# Latency (CL) 9                        | tRDRD 4                 |
| RAS# to CAS# Delay (tRCD) 9                | tRDRD_dr <mark>6</mark> |
| Row Precharge Time (tRP) 9                 | tRDRD_dd 6              |
| RAS# Active Time (tRAS) 24                 | twrrd 18                |
| Command Rate (CR) 1N                       | tWRRD_dr 4              |
|                                            | tWRRD_dd 5              |
| RAS to RAS Delay (tRRD) 4                  | twrwr 4                 |
| Refresh Cyde Time (tRFC) 74                | tWRWR_dr 7              |
| Write Recovery Time (tWR) 10               | tWRWR_dd 7              |
| Read to Precharge (tRTP) 5                 | tRDWR 9                 |
| Four Activate Window (tFAW) 20             | tRDWR_dr 9              |
| Write to Read Delay (tWTR) 5               | tRDWR_dd 9              |
| tCKE 4                                     | tRDPDEN 14              |
| CAS Write Latency (tCWL) 7                 | tCPDEN 1                |
|                                            | tPRPDEN 1               |
| RTL (CHA) D0 37                            | CMD_stretch             |
| D1 0                                       | tREFI 5200              |
| RTL (CHB) DO N/A                           |                         |
| D1 N/A                                     |                         |
| IO-L (CHA) D0 4                            |                         |
| D1 0                                       |                         |
| IO-L (CHB) DO N/A                          |                         |
| D1 N/A                                     |                         |

# Chapter 4 UEFI SETUP UTILITY

## 4.1 Introduction

This section explains how to use the UEFI SETUP UTILITY to configure your system. You may run the UEFI SETUP UTILITY by pressing <F2> or <Del> right after you power on the computer, otherwise, the Power-On-Self-Test (POST) will continue with its test routines. If you wish to enter the UEFI SETUP UTILITY after POST, restart the system by pressing <Ctl> + <Alt> + <Delete>, or by pressing the reset button on the system chassis. You may also restart by turning the system off and then back on.

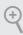

Because the UEFI software is constantly being updated, the following UEFI setup screens and descriptions are for reference purpose only, and they may not exactly match what you see on your screen.

# 4.1.1 UEFI Menu Bar

The top of the screen has a menu bar with the following selections:

| Main        | For setting system time/date information          |
|-------------|---------------------------------------------------|
| OC Tweaker  | For overclocking configurations                   |
| Advanced    | For advanced system configurations                |
| ΤοοΙ        | Useful tools                                      |
| H/W Monitor | Displays current hardware status                  |
| Boot        | For configuring boot settings and boot priority   |
| Security    | For security settings                             |
| Exit        | Exit the current screen or the UEFI Setup Utility |

# 4.1.2 Navigation Keys

Use < > key or < > key to choose among the selections on the menu bar, and use <  $\uparrow$  > key or <  $\downarrow$  > key to move the cursor up or down to select items, then press <Enter> to get into the sub screen. You can also use the mouse to click your required item.

Please check the following table for the descriptions of each navigation key.

| Navigation Key(s) | Description                                        |
|-------------------|----------------------------------------------------|
| + / -             | To change option for the selected items            |
| <tab></tab>       | Switch to next function                            |
| <pgup></pgup>     | Go to the previous page                            |
| <pgdn></pgdn>     | Go to the next page                                |
| <home></home>     | Go to the top of the screen                        |
| <end></end>       | Go to the bottom of the screen                     |
| <f1></f1>         | To display the General Help Screen                 |
| <f7></f7>         | Discard changes and exit the SETUP UTILITY         |
| <f9></f9>         | Load optimal default values for all the settings   |
| <f10></f10>       | Save changes and exit the SETUP UTILITY            |
| <f12></f12>       | Print screen                                       |
| <esc></esc>       | Jump to the Exit Screen or exit the current screen |

## 4.2 Main Screen

When you enter the UEFI SETUP UTILITY, the Main screen will appear and display the system overview.

|                                                                                                    | /ISRe                                                                                                    |               |                                                                                                    |   |
|----------------------------------------------------------------------------------------------------|----------------------------------------------------------------------------------------------------|---------------|----------------------------------------------------------------------------------------------------|---|
| 🗮 Main                                                                                                    | 🕼 OC Tweaker 🛛 🛪 Advanced 🗙 Tool                                                                                                    | O H/W Monitor | 🖒 Boot 🛛 🕃 Security 🚺 Exit                                                                          |   |
| UEFI Version<br>Processor Type<br>Processor Speed<br>Microcode Update<br>Cache Size<br>Total Memory<br>DOR3_A1<br>DOR3_A2<br>DOR3_B1 | : 297 0C. Formula L0.076<br>: Intel GD Core (TM) 17-4770K CPU 0 3.50GHz<br>: 360GHz<br>: 360G3/17<br>: 302K8<br>: 8132K8 with 256M8 Shared Memory and 2MB GTT<br>Dual-Channel Memory Mode<br>: 4096M8(DDR3-1600)<br>: None<br>: 4096M (DDR3-1600) | nemory        | Description<br>Display your collection of BIOS ite<br>Press 75 to add/remove your favorit<br>items. |   |
| DOR3_B2      Hy Favorite      Active Page on Entr:     Full HD UEFI      EEFI Guide                                                  | : None                                                                                                    | Main<br>Auto  | Get details via OR code                                                                             |   |
| 1                                                                                                    |                                                                                                    | English       | Wed 04/21/2049, 21:52:53                                                                            | • |

## My Favorite

Display your collection of BIOS items. Press F5 to add/remove your favorite items.

## Active Page on Entry

Select the default page when entering the UEFI setup utility.

#### Full HD UEFI

When [Auto] is selected, the resolution will be set to 1920 x 1080 if the monitor supports Full HD resolution. If the monitor does not support Full HD resolution, then the resolution will be set to 1024 x 768. When [Disable] is selected, the resolution will be set to 1024 x 768 directly.

#### UEFI Guide

UEFI Guide is a quick tutorial for ASRock's UEFI setup Utility. You may abort the tutorial by pressing "ESC".

# 4.3 OC Tweaker Screen

In the OC Tweaker screen, you can set up overclocking features.

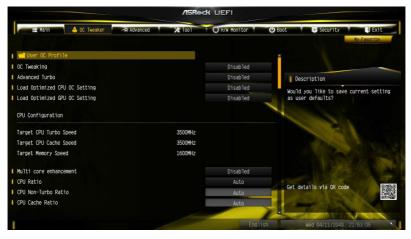

Because the UEFI software is constantly being updated, the following UEFI setup screens and descriptions are for reference purpose only, and they may not exactly match what you see on your screen.

## User OC Profile

+

In this option, you are allowed to load and save ten user defaults according to your own requirements.

## OC Tweaking

Enable this option for better 3Dmark performance.

#### Advanced Turbo

You can use this option to increase your system performance. This option appears only when your CPU supports this function. This option appears only when you adopt K-Series CPU.

## Load Optimized CPU OC Setting

You can use this option to load optimized CPU overclocking setting. Please note that overclocking may cause damage to your CPU and motherboard. It should be done at your own risk and expense. This option appears only when you adopt K-Series CPU.

## Load Optimized GPU OC Setting

You can use this option to load optimized GPU overclocking setting. Please note that overclocking may cause damage to your GPU and motherboard. It should be done at your own risk and expense. This option appears only when you adopt K-Series CPU.

## **CPU** Configuration

## Multi Core Enhancement

Improve the system's performance by forcing the CPU to perform the highest frequency on all CPU cores simultaneously. Disable to reduce power consumption.

## **CPU** Ratio

The CPU speed is determined by the CPU Ratio multiplied with the BCLK. Increasing the CPU Ratio will increase the internal CPU clock speed without affecting the clock speed of other components.

## CPU Non-Turbo Ratio

Use this item to configure the Non-Turbo Ratio for CPU.

## **CPU** Cache Ratio

The CPU Internal Bus Speed Ratio. The maximum should be the same as the CPU Ratio.

## **BCLK Boot Frequency**

The CPU speed is determined by the CPU Ratio multiplied with the BCLK. Increasing the BCLK will increase the internal CPU clock speed but also affect the clock speed of other components.

## **BCLK Eventual Frequency**

The BCLK Boot Frequency will be raised at the beginning of boot. The BCLK Eventual Frequency will be set in UEFI boot procedure.

## **BCLK/PCIE** Ratio

Configure PCIE/BCLK Ratio to prevent the PC from crashing when the internal CPU clock speed and clock speed of other components are too high.

## Spread Spectrum

Enable Spread Spectrum to reduce electromagnetic interference for passing EMI tests. Disable to achieve higher clock speeds when overclocking.

## CPU OC Fixed Mode

CPU OC fix mode allows you to keep the max CPU ratio as your setting without throttling. Please note that overclocking may cause damage to your CPU and motherboard. It should be done at your own risk and expense.

## Intel SpeedStep Technology

Intel SpeedStep technology allows processors to switch between multiple frequencies and voltage points for better power saving and heat dissipation.

## Intel Turbo Boost Technology

Intel Turbo Boost Technology enables the processor to run above its base operating frequency when the operating system requests the highest performance state.

## Filter PLL Frequency

CPU BCLK Filter Frequency. Choose 1.6 for better overclocking capabilities.

## Internal PLL Overvoltage

Enable for better stability when overclocking.

## PCIE PLL Selection

Select SB PLL when overclocking.

## Long Duration Power Limit

Configure Package Power Limit 1 in watts. When the limit is exceeded, the CPU ratio will be lowered after a period of time. A lower limit can protect the CPU and save power, while a higher limit may improve performance.

## Long Duration Maintained

Configure the period of time until the CPU ratio is lowered when the Long Duration Power Limit is exceeded.

## Short Duration Power Limit

Configure Package Power Limit 2 in watts. When the limit is exceeded, the CPU ratio will be lowered immediately. A lower limit can protect the CPU and save power, while a higher limit may improve performance.

## Primary Plane Current Limit

Configure the current limit of the CPU under Turbo Mode in ampere. A lower limit can protect the CPU and save power, while a higher limit may improve performance.

#### **GT** Frequency

Configure the frequency of the integrated GPU.

#### GT Voltage Mode

Auto: For optimized settings.

Adaptive: Add voltage to the integrated GPU when the system is under heavy load.

Override: The voltage is fixed.

#### GT Adaptive Voltage

Configure the fixed voltage added to the integrated GPU.

#### GT Voltage Offset

Configure the voltage added to the integrated GPU when the system is under heavy load.

#### **DRAM** Timing Configuration

#### Load XMP Setting

Load XMP settings to overclock the DDR3 memory and perform beyond standard specifications.

#### **DRAM Reference Clock**

Select Auto for optimized settings.

#### **DRAM Frequency**

If [Auto] is selected, the motherboard will detect the memory module(s) inserted and assign the appropriate frequency automatically.

## DRAM Performance Mode

Choose high performance mode can increase memory performance, but you might lose stability.

## **DRAM** Configuration

|                                                                        |            | /ISRock LIEFI       |                                                                             |
|------------------------------------------------------------------------|------------|---------------------|-----------------------------------------------------------------------------|
| 📰 Main 💧 OC Tweaker                                                    | Advanced 🗙 | Tool OH/W Monitor O | Boot 😻 Security 🔛 Exit                                                      |
| ◀ OC Tweaker\DRAM Configuration                                        |            |                     | My Favorite                                                                 |
| XMP 1.3 Profile 1: DDR3-2933 12-3<br>XMP 1.3 Profile 2: DDR3-2800 12-3 |            |                     |                                                                             |
| 🛛 🎹 DRAM Tweaker                                                       |            |                     | Description                                                                 |
| I DRAM Preset                                                          |            | Default             | Allows users to fine tune the DRAM settings by leaving marks in checkboxes. |
| Primary Timing                                                         |            |                     |                                                                             |
| CAS# Latency (tCL)                                                     |            | Auto                |                                                                             |
| RAS# to CAS# Delay (tRCD)                                              |            | Auto                |                                                                             |
| Row Precharge Time (tRP)                                               |            | Auto                | The Market Market                                                           |
| RAS# Active Time (tRAS)                                                | 28         | Auto                | and the second second                                                       |
| I Command Rate (CR)                                                    | 1N         | Auto                |                                                                             |
| Secondary Timing                                                       |            |                     | Get details via OR code                                                     |
| Write Recovery Time (tWR)                                              |            | Auto                |                                                                             |
| Refresh Cycle Time (tRFC)                                              | 208        | Auto                |                                                                             |
| 1                                                                      |            | English             | Wed 04/21/2049, 21:54:11                                                    |

## DRAM Tweaker

Fine tune the DRAM settings by leaving marks in checkboxes. Click OK to confirm and apply your new settings.

## **DRAM** Preset

Choose from over twenty DRAM presets for different brands of DIMMs.

## CAS# Latency (tCL)

The time between sending a column address to the memory and the beginning of the data in response.

## RAS# to CAS# Delay (tRCD)

The number of clock cycles required between the opening of a row of memory and accessing columns within it.

## Row Precharge Time (tRP)

The number of clock cycles required between the issuing of the precharge command and opening the next row.

## RAS# Active Time (tRAS)

The number of clock cycles required between a bank active command and issuing the precharge command.

## Command Rate (CR)

The delay between when a memory chip is selected and when the first active command can be issued.

#### Write Recovery Time (tWR)

The amount of delay that must elapse after the completion of a valid write operation, before an active bank can be precharged.

## Refresh Cycle Time (tRFC)

The number of clocks from a Refresh command until the first Activate command to the same rank.

## RAS to RAS Delay (tRRD)

The number of clocks between two rows activated in different banks of the same rank.

#### Write to Read Delay (tWTR)

The number of clocks between the last valid write operation and the next read command to the same internal bank.

#### Read to Precharge (tRTP)

The number of clocks that are inserted between a read command to a row precharge command to the same rank.

#### Four Activate Window (tFAW)

The time window in which four activates are allowed the same rank.

#### CAS Write Latency (tCWL)

Configure CAS Write Latency.

#### tREFI

Configure refresh cycles at an average periodic interval.

#### tCKE

Configure the period of time the DDR3 initiates a minimum of one refresh command internally once it enters Self-Refresh mode.

#### tRDRD

Configure between module read to read delay.

#### tRDRDDR

Configure between module read to read delay from different ranks.

#### tRDRDDD

Use this to change DRAM tRWSR Auto/Manual settings. The default is [Auto].

#### tWRRD

Configure between module write to read delay.

#### tWRRDDR

Configure between module write to read delay from different ranks.

#### tWRRDDD

Use this to change DRAM tRRSR Auto/Manual settings. The default is [Auto].

Configure between module write to read delay from different DIMMs.

#### tWRWR

Configure between module write to write delay.

#### tWRWRDR

Configure between module write to write delay from different ranks.

#### tWRWRDD

Configure between module write to write delay from different DIMMs.

#### tRDWR

Configure between module read to write delay.

#### tRDWRDR

Configure between module read to write delay from different ranks.

#### tRDWRDD

Configure between module read to write delay from different DIMMs.

## RTL (CHA)

Configure round trip latency for channel A.

RTL (CHB) Configure round trip latency for channel B.

IO-L (CHA) Configure IO latency for channel A.

IO-L (CHB) Configure IO latency for channel B.

## Memory Training Threshold

Users may try selecting a bigger value for fault tolerance when overclocking the memory.

ODT WR (CHA) Configure the memory on die termination resistors' WR for channel A.

#### ODT WR (CHB)

Configure the memory on die termination resistors' WR for channel B.

## ODT NOM (CHA)

Use this to change ODT (CHA) Auto/Manual settings. The default is [Auto].

## ODT NOM (CHB)

Use this to change ODT (CHB) Auto/Manual settings. The default is [Auto].

#### **DRAM Clock Type Tuning**

Use this to select set the DRAM ODT profile.

## Command Tri State

Enable for DRAM power saving.

#### MRC Fast Boot

Enable Memory Fast Boot to skip DRAM memory training for booting faster.

## DIMM Exit Mode

Select Slow Exit to reduce power consumption, or Fast Exit for better performance.

## **FIVR Configuration**

## FIVR Switch Frequency Signature

Select whether to boost or lower the FIVR Switch Frequency.

## FIVR Switch Frequency Offset

Configure the percentage of frequency boost or deduction.

## **CPU Integrated VR Faults**

Disable FIVR Faults to raise the threshold to trigger CPU over current protection and over voltage protection for better overclocking capabilities.

## CPU Integrated VR Efficiency Mode

Enable FIVR Efficiency Management for power saving. Disable for better performance and overclocking capabilities.

## Voltage Configuration

#### **Power Saving Mode**

Enable Power Saving Mode to reduce power consumption.

## Extreme Voltage

Choose Disabled to set the CPU input voltage threshold to +2.3V, or choose Enabled to set the threshold to +2.7V. Please note that overclocking may cause damage to your CPU and motherboard. It should be done at your own risk and expense.

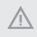

Only when "Extreme Voltage" is set to [Enabled] and the "LN2 Mode Switch" (LN2MODE) (see p.7, No.31) is set to [ON] will the "CPU Jumbo V" and "CPU Cache Jumbo V" items appear on screen, to avoid changing setting inadvertently and doing harm to your own processor.

## CPU Vcore Voltage Mode

Confiure the amount of voltage fed to the cores of the processor. Increase the voltage when increasing CPU Core Frequency.

## Vcore adaptive Voltage

Configure the voltage added to the CPU when the system is under heavy load.

## Vcore Voltage Additional Offset

Configure the dynamic Vcore voltage added to the Vcore.

## CPU Cache Voltage Mode

Configure the amount of voltage fed to the UNCores of the processor including its cache. Increase the voltage when increasing CPU Cache Frequency.

## CPU Cache Adaptive Voltage

Configure the voltage added to the CPU Cache when the system is under heavy load.

## CPU Cache Voltage Offset

Configure the voltage for the CPU Cache. Setting the voltage higher may increase system stability when overclocking.

## System Agent Voltage Offset

Configure the voltage for the System Agent. Setting the voltage higher may increase system stability when overclocking.

## CPU Analog IO Voltage Offset

CPU I/O Analog Voltage.

## CPU Digital IO Voltage Offset

CPU I/O Digital Voltage.

## **CPU Input Voltage**

Configure the voltage for the CPU.

#### **CPU Load-Line Calibration**

CPU Load-Line Calibration helps prevent CPU voltage droop when the system is under heavy load.

#### Input Voltage Switching Frequency

Configure the input voltage switching frequency.

#### **DRAM Boot Voltage**

Configure the boot voltage for the DRAM.

#### **DRAM Eventual Voltage**

Configure the eventual voltage for the DRAM.

#### **DRAM Voltage Switching Frequency**

Configure the DRAM voltage Switching frequency.

## VTT DDR Voltage

Configure the VTT DDR Voltage for the DRAM channels.

#### PCH 1.05V Voltage

Chipset 1.05V Voltage. Use default settings for best performance.

#### PCH 1.5V Voltage

I/O 1.5V Voltage. Use default settings for best performance.

#### DMI Voltage

Configure the DMI voltage. Use default settings for best performance.

## ICC Voltage

Configure the ICC voltage. Use default settings for best performance.

# 4.4 Advanced Screen

In this section, you may set the configurations for the following items: CPU Configuration, Chipset Configuration, Storage Configuration, Intel® Rapid Start Technology, Intel® Smart Connect Technology, Intel® Thunderbolt, Super IO Configuration, ACPI Configuration, USB Configuration and Trusted Computing.

|                                                                                                | /ISRa        | di UEFI       |                 |               |      |
|------------------------------------------------------------------------------------------------|--------------|---------------|-----------------|---------------|------|
| 📰 Main 🧑 OC Tweaker 🛧 Adva                                                                     | inced 🔀 Too1 | O H/W Monitor | 🙂 Boot 🛛 🕃 Sec  |               | Exit |
| I def CPU Configuration<br>I def Chipset Configuration                                         |              |               |                 |               |      |
| 👔 🥌 Storage Configuration                                                                      |              |               | Description     |               |      |
| <ul> <li>Intel(R) Rapid Start Technology</li> <li>Intel(R) Smart Connect Technology</li> </ul> |              |               | CPU Configurat  | ion Parameter | S    |
| 📑 Intel(R) Thunderbolt                                                                         |              |               |                 |               |      |
| ᅼ Super IO Configuration<br>  🥣 ACPI Configuration                                             |              |               |                 | 2.1           |      |
| 📹 USB Configuration                                                                            |              |               |                 |               |      |
| ᅼ Trusted Computing                                                                            |              |               |                 | 200           |      |
|                                                                                                |              |               |                 |               | 1000 |
|                                                                                                |              |               | Get details via | OR code       |      |
|                                                                                                |              |               | The second      |               |      |
|                                                                                                |              | Engl          | TSN Wed 04/2    | 1/2049. 22:02 | 4103 |

0

Setting wrong values in this section may cause the system to malfunction.

# 4.4.1 CPU Configuration

| /ISRedt UEFI                             |                         |                                                                                 |  |  |  |  |  |
|------------------------------------------|-------------------------|---------------------------------------------------------------------------------|--|--|--|--|--|
| 📰 Main 🔥 OC Tweaker 🔿 Advance            | ed 🗙 Tool 🛛 H/W Monitor |                                                                                 |  |  |  |  |  |
| Advanced\CPU Configuration               |                         | * My Favorite                                                                   |  |  |  |  |  |
| Intel(R) Core(TM) i7-4770K CPU @ 3.50GHz |                         |                                                                                 |  |  |  |  |  |
| Max CPU Speed                            | 3500 MHz                |                                                                                 |  |  |  |  |  |
| Min CPU Speed                            | 800 MHz                 | Description                                                                     |  |  |  |  |  |
| Processor Cores                          |                         |                                                                                 |  |  |  |  |  |
| Intel HT Technology                      | Supported               | Intel Hyper Threading Technology allow<br>multiple threads to run on each core. |  |  |  |  |  |
| Intel VT-x Technology                    | Supported               | so that the overall performance on threaded software is improved.               |  |  |  |  |  |
| Intel SMX Technology                     | Not Supported           | tilreaded software is improved.                                                 |  |  |  |  |  |
| 64-bit                                   | Supported               |                                                                                 |  |  |  |  |  |
| Intel Hyper Threading Technology         | Enabled                 | and the state of the                                                            |  |  |  |  |  |
| Active Processor Cores                   |                         |                                                                                 |  |  |  |  |  |
| CPU C States Support                     | Auto                    |                                                                                 |  |  |  |  |  |
| Enhanced Halt State(C1E)                 | Auto                    |                                                                                 |  |  |  |  |  |
| CPU C3 State Support                     | Auto                    | Get details via OR code                                                         |  |  |  |  |  |
| CPU C6 State Support                     | Auto                    |                                                                                 |  |  |  |  |  |
| CPU C7 State Support                     | Auto                    |                                                                                 |  |  |  |  |  |
|                                          |                         | English Wed 04/21/2049, 21:54:44                                                |  |  |  |  |  |

## Intel Hyper Threading Technology

Intel Hyper Threading Technology allows multiple threads to run on each core, so that the overall performance on threaded software is improved.

#### Active Processor Cores

Select the number of cores to enable in each processor package.

## **CPU C States Support**

Enable CPU C States Support for power saving. It is recommended to keep C3, C6 and C7 all enabled for better power saving.

## Enhanced Halt State (C1E)

Enable Enhanced Halt State (C1E) for lower power consumption.

#### CPU C3 State Support

Enable C3 sleep state for lower power consumption.

#### CPU C6 State Support

Enable C6 deep sleep state for lower power consumption.

#### CPU C7 State Support

Enable C7 deep sleep state for lower power consumption.

## Package C State Support

Enable CPU, PCIe, Memory, Graphics C State Support for power saving.

#### **CPU** Thermal Throttling

Enable CPU internal thermal control mechanisms to keep the CPU from overheating.

#### **No-Execute Memory Protection**

Processors with No-Execution Memory Protection Technology may prevent certain classes of malicious buffer overflow attacks.

#### Intel Virtualization Technology

Intel Virtualization Technology allows a platform to run multiple operating systems and applications in independent partitions, so that one computer system can function as multiple virtual systems.

#### Hardware Prefetcher

Automatically prefetch data and code for the processor. Enable for better performance.

## Adjacent Cache Line Prefetch

Automatically prefetch the subsequent cache line while retrieving the currently requested cache line. Enable for better performance.

# 4.4.2 Chipset Configuration

| /ISRedk LIEFI                  |          |             |               |         |                     |            |  |
|--------------------------------|----------|-------------|---------------|---------|---------------------|------------|--|
| 💷 Main 🌒 OC Tweaker            | Advanced | × Too1      | O H/W Monitor | () Boot | Security            | Exit       |  |
| Advanced\Chipset Configuration |          |             |               |         | *                   | y Favorite |  |
| VT-d Capability                |          | Unsupported |               |         |                     |            |  |
| Primary Graphics Adapter       |          |             | PCI Express   |         | scription           |            |  |
| PCIE1 Link Speed               |          |             | Auto          |         |                     |            |  |
| PCIE2 Link Speed               |          |             | Auto          | Sellec  | t a primary VGA.    |            |  |
| PCIE4 Link Speed               |          |             | Auto          |         |                     |            |  |
| PCIE6 Link Speed               |          |             | Auto          |         | 100                 |            |  |
| Share Memory                   |          |             | Auto          |         | 112                 |            |  |
| IGPU Multi-Monitor             |          |             | Disabled      |         | A State of the      |            |  |
| Render Standby                 |          |             | Enabled       |         |                     | in the     |  |
| Onboard HD Audio               |          |             | Auto          |         |                     |            |  |
| Front Panel                    |          |             | Auto          | Get d   | etails via OR code  | 思報見        |  |
| Onboard HDMI HD Audio          |          |             | Enabled       |         |                     |            |  |
| Onboard LAN                    |          |             | Enabled       |         | T I A               | A Charles  |  |
|                                |          |             | Engl          | ish     | Wed 04/21/2049, 21: | 54:59      |  |

## Primary Graphics Adapter

Select a primary VGA.

## PCIE1 Link Speed

Select the link speed for PCIE1.

## PCIE2 Link Speed

Select the link speed for PCIE2.

## PCIE4 Link Speed

Select the link speed for PCIE4.

## PCIE6 Link Speed

Select the link speed for PCIE6.

#### Share Memory

Configure the size of memory that is allocated to the integrated graphics processor when the system boots up.

#### IGPU Multi-Monitor

Select disable to disable the integrated graphics when an external graphics card is installed. Select enable to keep the integrated graphics enabled at all times.

#### **Render Standby**

Power down the render unit when the GPU is idle for lower power consumption.

#### Onboard HD Audio

Enable/disable onboard HD audio. Set to Auto to enable onboard HD audio and automatically disable it when a sound card is installed.

#### Front Panel

Enable/disable front panel HD audio.

#### Onboard HDMI HD Audio

Enable audio for the onboard digital outputs.

## Onboard LAN

Enable or disable the onboard network interface controller.

#### Deep Sleep

Configure deep sleep mode for power saving when the computer is shut down.

#### Restore on AC/Power Loss

Select the power state after a power failure. If [Power Off] is selected, the power will remain off when the power recovers. If [Power On] is selected, the system will start to boot up when the power recovers.

## Good Night LED

By enabling Good Night LED, the Power/HDD LEDs will be switched off when the system is on. It will also automatically switch off the Power and Keyboard LEDs when the system enters into Standby/Hibernation mode.

## Onboard Debug Port LED

Enable/disable the onboard Dr. Debug LED.

#### DMI Gen 2

Configure the speed of the bus between the CPU and PCH.

## DMI De-emphasis Control

Reduce the level of all bits except the first one after a transition for the bus between the CPU and PCH. Users may select -6dB for better overclocking results.

## PCIE1 De-emphasis Control

Reduce the level of all bits except the first one after a transition for the first PCIEx16 slot. Users may select -6dB for better overclocking results.

## PCIE2 De-emphasis Control

Reduce the level of all bits except the first one after a transition for the second PCIEx16 slot. Users may select -6dB for better overclocking results.

## PCIE4 De-emphasis Control

Reduce the level of all bits except the first one after a transition for the fourth PCIEx16 slot. Users may select -6dB for better overclocking results.

# 4.4.3 Storage Configuration

| ASRedk LEFI               |                     |        |               |        |                       |             |  |
|---------------------------|---------------------|--------|---------------|--------|-----------------------|-------------|--|
| ill Main 📣                | OC Tweaker Advanced | X 1001 | O H/W Monitor | ن Boot | Security              | I Exit      |  |
| Advanced\Storage Co       | nfiguration         |        |               |        |                       | ty Favorite |  |
| SATA Controller(s)        |                     |        | Enabled       |        |                       |             |  |
| SATA Mode Selection       |                     |        | AHCI          |        |                       |             |  |
| SATA Aggressive Link Po   | wer Management      |        | Disabled      | De     | escription            |             |  |
| I Dynamic Storage Acceler | ator                |        | Enabled       | Enabl  | le/disable the SATA c | ontrollers  |  |
| Hard Disk S.M.A.R.T       |                     |        | Disabled      | Citabi |                       | 0101011013. |  |
| M2/SATA3_4 Switch         |                     |        | Auto          |        |                       |             |  |
| 1 ASMedia SATA3 Mode      |                     |        | AHCI          |        | 150                   |             |  |
| I 📹 SATA3_0               | : Not Detected      |        |               |        | 100                   |             |  |
| 📹 SATA3_1                 | : Not Detected      |        |               |        | A COL                 | No.         |  |
| 📹 SATA3_2                 | : Not Detected      |        |               |        |                       | ALL ALL     |  |
| 1 📹 SATA3_3               | : Not Detected      |        |               |        |                       |             |  |
| 👔 📹 SATA3_4/SATAE_1       | : Not Detected      |        |               | Get d  | etails via GR code    | 日期理         |  |
| 👔 📹 SATA3_5               | : Not Detected      |        |               | 100    |                       |             |  |
| I 📹 SATA3_A1              | : Not Detected      |        |               |        | The second            |             |  |
| 1                         |                     |        | Engli         | sh     | Wed 04/21/2049, 21:   | :55:28      |  |

#### SATA Controller(s)

Enable/disable the SATA controllers.

#### SATA Mode Selection

IDE: For better compatibility.

AHCI: Supports new features that improve performance.

RAID: Combine multiple disk drives into a logical unit.

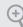

AHCI (Advanced Host Controller Interface) supports NCQ and other new features that will improve SATA disk performance but IDE mode does not have these advantages.

## SATA Aggressive Link Power Management

SATA Aggressive Link Power Management allows SATA devices to enter a low power state during periods of inactivity to save power. It is only supported by AHCI mode.

#### Dynamic Storage Accelerator

Keep this option enabled for higher HDD and SDD I/O performance, lower latency

and increased system responsiveness.

#### Hard Disk S.M.A.R.T.

S.M.A.R.T stands for Self-Monitoring, Analysis, and Reporting Technology. It is a monitoring system for computer hard disk drives to detect and report on various indicators of reliability.

#### M2/SATA3\_4, SATA3\_5 Switch

Auto: M2/SATA3\_4, SATA3\_5 auto switch Force\_SATA: Switch to SATA3\_4, SATA3\_5 Force\_M2: Switch to M2

#### ASMedia SATA3 Mode

IDE: For better compatibility. AHCI: Supports new features that improve performance.

# 4.4.4 Intel® Rapid Start Technology

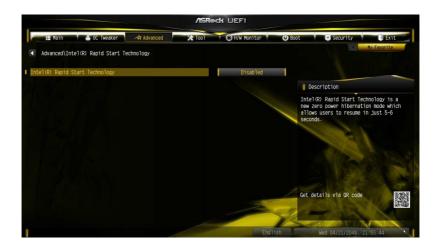

## Intel<sup>®</sup> Rapid Start Technology

Intel<sup>®</sup> Rapid Start Technology is a new zero power hibernation mode which allows users to resume in just 5-6 seconds.

# 4.4.5 Intel® Smart Connect Technology

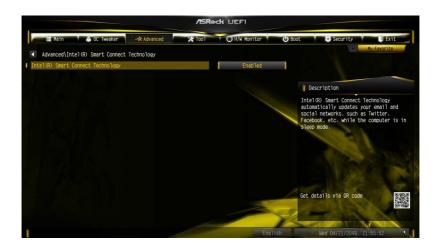

## Intel<sup>®</sup> Smart Connect Technology

Intel<sup>®</sup> Smart Connect Technology automatically updates your email and social networks, such as Twitter, Facebook, etc. while the computer is in sleep mode.

# 4.4.6 Intel® Thunderbolt

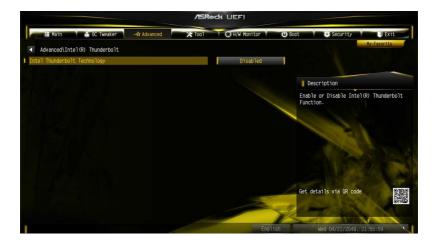

## Intel<sup>®</sup> Thunderbolt Technology

Enable or disable the Intel® Thunderbolt<sup>™</sup> function.

## Security Level

Select Legacy to skip the Windows certification checking process for Thunderbolt<sup>™</sup> devices. Select Unique ID for checking the Windows certification, and show warning messages if the devices aren't certified. Or select DP++ to support DP 1.2.

#### Wake From Thunderbolt<sup>™</sup> Devices

Allow the system to be waked up by Thunderbolt<sup>™</sup> devices.

#### Ignore Thunderbolt<sup>™</sup> Option Rom

Enable to skip Thunderbolt<sup>™</sup> Option ROM during POST for faster boot speed.

#### **TBT Device IO resource Support**

Enable IO Resource Support if your older Thunderbolt devices have trouble working properly.

#### Thunderbolt<sup>™</sup> PCIe Cache-line Size

Configure the cache-line size of the Thunderbolt PCIe subtree.

# 4.4.7 Super IO Configuration

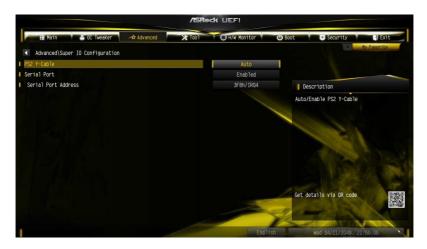

# PS2 Y-Cable

Enable the PS2 Y-Cable or set this option to Auto.

# Serial Port

Enable or disable the Serial port.

# Serial Port Address

Select the address of the Serial port.

# 4.4.8 ACPI Configuration

| /ISReck UEFI                            |               |                                                            |  |  |
|-----------------------------------------|---------------|------------------------------------------------------------|--|--|
| III Main 🍈 OC Tweaker 🛧 Advanced 🗙 Tool | O H/W Monitor | Boot 🛛 Security 🚺 Exit                                     |  |  |
| Advanced\ACPI Configuration             |               | My Favorite                                                |  |  |
| I Suspend to RAM                        | Auto          |                                                            |  |  |
| Check Ready Bit                         | Enabled       |                                                            |  |  |
| ACPI HPET Table                         | Enabled       | Description                                                |  |  |
| PS/2 Keyboard Power On                  | Disabled      | It is recommended to select auto for ACPI S3 power saving. |  |  |
| PCIE Devices Power On                   | Disabled      |                                                            |  |  |
| I Ring-In Power On                      | Disabled      |                                                            |  |  |
| RTC Alarm Power On                      | By OS         |                                                            |  |  |
| USB Keyboard/Remote Power On            | Disabled      |                                                            |  |  |
| USB Mouse Power On                      | Disabled      |                                                            |  |  |
|                                         |               | Get details via OR code                                    |  |  |
|                                         | English       | Wed 04/21/2049. 21:56:13                                   |  |  |

# Suspend to RAM

Select disable for ACPI suspend type S1. It is recommended to select auto for ACPI S3 power saving.

# Check Ready Bit

Enable to enter the operating system after S3 only when the hard disk is ready, this is recommended for better system stability.

# ACPI HPET Table

Enable the High Precision Event Timer for better performance and to pass WHQL tests.

# PS/2 Keyboard Power On

Allow the system to be waked up by a PS/2 Keyboard.

### PCIE Devices Power On

Allow the system to be waked up by a PCIE device and enable wake on LAN.

### **Ring-In Power On**

Allow the system to be waked up by onboard COM port modem Ring-In signals.

### **RTC Alarm Power On**

Allow the system to be waked up by the real time clock alarm. Set it to By OS to let

it be handled by your operating system.

# USB Keyboard/Remote Power On

Allow the system to be waked up by an USB keyboard or remote controller.

# USB Mouse Power On

Allow the system to be waked up by an USB mouse.

# 4.4.9 USB Configuration

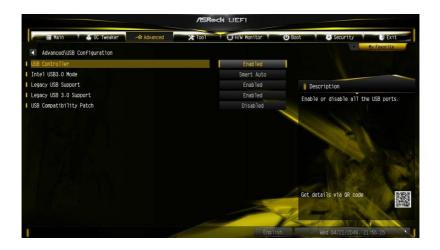

# USB Controller

Enable or disable all the USB ports.

# Intel USB 3.0 Mode

Select Intel<sup>®</sup> USB 3.0 controller mode. Set [Smart Auto] to keep the USB 3.0 driver enabled after rebooting (USB 3.0 is enabled in BIOS). Set [Auto] to automatically enable the USB 3.0 driver after entering the OS (USB 3.0 is disabled in BIOS). Set [Enabled] to keep the USB 3.0 driver enabled (Must install driver to use USB devices under Windows<sup>®</sup> 7). Set [Disabled] to disable the USB 3.0 ports.

# Legacy USB Support

Enable or disable Legacy OS Support for USB 2.0 devices. If you encounter USB compatibility issues it is recommended to disable legacy USB support. Select UEFI Setup Only to support USB devices under the UEFI setup and Windows/Linux operating systems only.

# Legacy USB 3.0 Support

Enable or disable Legacy OS Support for USB 3.0 devices. If you encounter USB compatibility issues it is recommended to disable legacy USB support. Select UEFI Setup Only to support USB devices under the UEFI setup and Windows/Linux operating systems only.

# USB Compatibility Patch

If your USB devices (i.e. USB mouse or storage) encounter compatibility problems, please enable this option to fix it. Please note that after enabling this option, it is normal that the system will postpone booting up after pressing the power button.

# 4.4.10 Trusted Computing

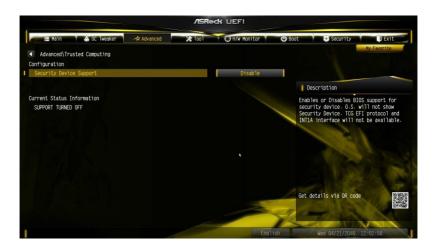

# Security Device Support

Enable or disable BIOS support for security device.

# 4.5 Tools

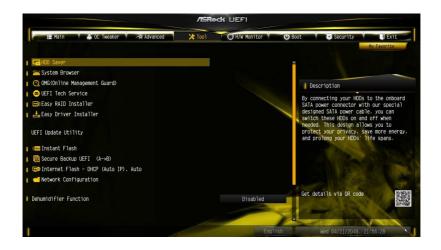

### HDD Saver

By connecting your HDDs to the onboard SATA power connector with our special designed power cable, you can switch these HDDs on and off when needed. This design allows you to protect your privacy, save more energy, and prolong your HDDs' life spans.

### System Browser

ASRock System Browser shows the overview of your current PC and the devices connected.

# OMG (Online Management Guard)

Administrators are able to establish an internet curfew or restrict internet access at specified times via OMG. You may schedule the starting and ending hours of internet access granted to other users. In order to prevent users from bypassing OMG, guest accounts without permission to modify the system time are required.

# **UEFI Tech Service**

Contact ASRock Tech Service if you are having trouble with your PC. Please setup network configuration before using UEFI Tech Service.

# Easy RAID Installer

Easy RAID Installer helps you to copy the RAID driver from the support CD to your USB storage device. After copying the drivers please change the SATA mode to RAID, then you can start installing the operating system in RAID mode.

### Easy Driver Installer

For users that don't have an optical disk drive to install the drivers from our support CD, Easy Driver Installer is a handy tool in the UEFI that installs the LAN driver to your system via an USB storage device, then downloads and installs the other required drivers automatically.

### Instant Flash

Save UEFI files in your USB storage device and run Instant Flash to update your UEFI.

# Secure Backup UEFI

Whenever one of the ROM images are corrupted or outdated, switch to the other flash ROM and execute Secure Backup UEFI to duplicate the current working ROM image to the secondary flash ROM.

### Internet Flash - DHCP (Auto IP), Auto

ASRock Internet Flash downloads and updates the latest UEFI firmware version from our servers for you. Please setup network configuration before using Internet Flash.

\*For BIOS backup and recovery purpose, it is recommended to plug in your USB pen drive before using this function.

# Network Configuration

Use this to configure internet connection settings for Internet Flash.

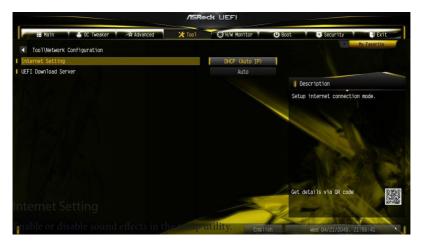

# **UEFI Download Server**

Select a server to download the UEFI firmware.

# **Dehumidifier Function**

If Dehumidifier Function is enabled, the computer will power on automatically to dehumidify the system after entering S4/S5 state.

# **Dehumidifier Period**

Configure the period of time until the computer powers on and enables Dehumidifier after entering S4/S5 state.

# **Dehumidifier Duration**

Configure the duration of the dehumidifying process before it returns to S4/S5 state.

# Dehumidifier CPU Fan Setting

Configure the speed of the CPU fan while Dehumidifier is enabled. The higher the value, the faster the fan speed.

Max: 255

Min: 1

# Save User Default

Type a profile name and press enter to save your settings as user default.

# Load User Default

Load previously saved user defaults.

# 4.6 Hardware Health Event Monitoring Screen

This section allows you to monitor the status of the hardware on your system, including the parameters of the CPU temperature, motherboard temperature, fan speed and voltage.

| CPU Input Voltage         : +1.776 V           CPU Vcore 0         : +0.960 V           CPU Vcore 1         : -0.960 V           CPU Vcore 2         : +0.960 V           CPU Vcore 3         : -0.960 V                                                                                                    | ASRed UEFI                             |                                        |                                                                                                |  |  |
|----------------------------------------------------------------------------------------------------|----------------------------------------|----------------------------------------|------------------------------------------------------------------------------------------------|--|--|
| CPU Input Voltage         : +1.776 V           CPU Yoore 0         : +0.960 V           CPU Yoore 1         : +0.960 V           CPU Yoore 2         : +0.960 V           CPU Yoore 3         : +0.960 V           CPU Cache Voltage         : +0.960 V           CPU Acale 4         : +0.960 V           CPU Cache Voltage         : +0.960 V           CPU Cache Voltage         : +0.960 V           System Agent Voltage         : +1.660 V           CPU Analog ID Voltage         : +1.016 V           CPU Individuage         : +1.016 V           CPU Individuage         : +1.066 V           CPU Individuage         : +1.660 V           CPU Indige         : +1.660 V           CPU Indige         : +1.660 V           CPU Indige         : +1.660 V           CPU Indige         : +1.660 V           CPU Indige         : +1.660 V           CPU Indige         : +1.660 V           CPU Indige         : +1.660 V           CPU Indige         : +1.660 V           CPU Indige         : +1.660 V           CPU Indige         : +1.660 V | 🏭 Main 🔹 💩 OC Tweaker                  | Advanced X Tool CH/W Monit             | tor 🕑 Boot 🔹 Security 🔰 Exit                                                                   |  |  |
| CPU Cache Voltage         : +0.560 V         temperature.           DRAM Voltage         : +1.660 V         System Apent Voltage         : +0.800 V           CPU Analog ID Voltage         : +0.105 V         Get Apple V         System Apent Voltage           CPU Digital ID Voltage         : +1.016 V         FOR 1.50 V         System Apent Voltage         : +1.056 V           PCH 1.65V Voltage         : +1.656 V         FOR 1.50 V         Get details via OR code         Get details via OR code           ICC Voltage         : +1.056 V         FOR 1.50 V         FOR 1.50 V         FOR 1.50 V         FOR 1.50 V                                                                                                    | PU Vcore 0<br>PU Vcore 1<br>PU Vcore 2 | : +0.960 V<br>: +0.944 V<br>: +0.960 V | Description<br>Select a fan mode for Fan. or choose<br>Customize to set 5 CPU temperatures and |  |  |
| PCH 1.05V Voltage         : +1.056 V           PCH 1.5V Voltage         : +1.504 V           DMI Voltage         : +1.504 V           ICC Voltage         : +1.056 V                                                                                                    | RAM Voltage<br>vstem Agent Voltage     | : +1.650 V<br>: +0.800 V               | assign a respective fan speed for each temperature.                                            |  |  |
| ICC Voltage : +1.056 V Get details via OR code                                                                                                    | CH 1.05V Voltage<br>CH 1.5V Voltage    | : +1.056 V<br>: +1.504 V               |                                                                                                |  |  |
|                                                                                                    | CC Voltage                             | : +1.056 V                             | Get details via OR code           Emglish           Wed 04/21/2049, 21:56:55                   |  |  |

# CPU Fan 1 & 2 Setting

Select a fan mode for CPU Fans 1&2, or choose Customize to set 5 CPU temperatures and assign a respective fan speed for each temperature.

# Chassis Fan 1 Setting

Select a fan mode for Chassis Fan 1, or choose Customize to set 5 CPU temperatures and assign a respective fan speed for each temperature.

# Chassis Fan 2 Setting

Select a fan mode for Chassis Fan 2, or choose Customize to set 5 CPU temperatures and assign a respective fan speed for each temperature.

# Chassis Fan 3 Setting

Select a fan mode for Chassis Fan 3, or choose Customize to set 5 CPU temperatures and assign a respective fan speed for each temperature.

# Chassis Fan 4 Setting

Select a fan mode for Chassis Fan 4, or choose Customize to set 5 CPU temperatures and assign a respective fan speed for each temperature.

# Over Temperature Protection

When Over Temperature Protection is enabled, the system automatically shuts down when the motherboard is overheated.

# 4.7 Boot Screen

This section displays the available devices on your system for you to configure the boot settings and the boot priority.

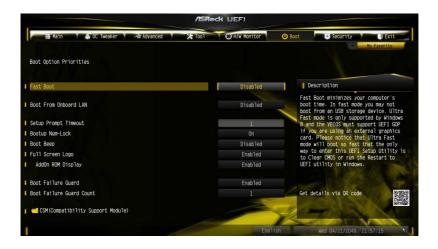

# Fast Boot

Fast Boot minimizes your computer's boot time. In fast mode you may not boot from an USB storage device. Ultra Fast mode is only supported by Windows 8.1/8 and the VBIOS must support UEFI GOP if you are using an external graphics card. Please notice that Ultra Fast mode will boot so fast that the only way to enter this UEFI Setup Utility is to Clear CMOS or run the Restart to UEFI utility in Windows.

# Boot From Onboard LAN

Allow the system to be waked up by the onboard LAN.

# Setup Prompt Timeout

Configure the number of seconds to wait for the setup hot key.

### **Bootup Num-Lock**

Select whether Num Lock should be turned on or off when the system boots up.

# Boot Beep

Select whether the Boot Beep should be turned on or off when the system boots up. Please note that a buzzer is needed.

# Full Screen Logo

Enable to display the boot logo or disable to show normal POST messages.

### AddOn ROM Display

Enable AddOn ROM Display to see the AddOn ROM messages or configure the AddOn ROM if you've enabled Full Screen Logo. Disable for faster boot speed.

### **Boot Failure Guard**

If the computer fails to boot for a number of times the system automatically restores the default settings.

### **Boot Failure Guard Count**

Configure the number of attempts to boot until the system automatically restores the default settings.

# CSM (Compatibility Support Module)

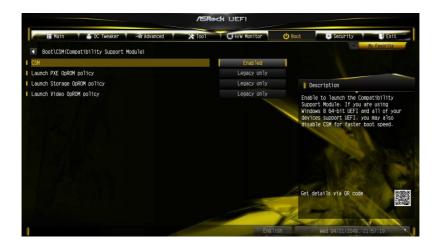

# CSM

Enable to launch the Compatibility Support Module. Please do not disable unless you're running a WHCK test. If you are using Windows 8.1/8 64-bit and all of your devices support UEFI, you may also disable CSM for faster boot speed.

# Launch PXE OpROM Policy

Select UEFI only to run those that support UEFI option ROM only. Select Legacy only to run those that support legacy option ROM only. Do not launch?

### Launch Storage OpROM Policy

Select UEFI only to run those that support UEFI option ROM only. Select Legacy only to run those that support legacy option ROM only. Do not launch?

# Launch Video OpROM Policy

Select UEFI only to run those that support UEFI option ROM only. Select Legacy only to run those that support legacy option ROM only. Do not launch?

# 4.8 Security Screen

In this section you may set or change the supervisor/user password for the system. You may also clear the user password.

| /ISReck UEFI                     |                   |                                                                                                    |  |  |
|----------------------------------|-------------------|----------------------------------------------------------------------------------------------------|--|--|
| 📰 Main 🍈 OC Tweaker 🛛 🖄 Advanced | X Tool OH/W Konit | or 🕑 Boot 📀 Security 💽 Exit                                                                                    |  |  |
| Supervisor Password              | Not Installed     |                                                                                                    |  |  |
| User Password                    | Not Installed     | P. Description                                                                                                 |  |  |
| Supervisor Password              |                   | Description                                                                                                    |  |  |
| User Password                    |                   | Set or change the password for the<br>administrator account. Only the<br>administrator has authority to change |  |  |
| System Mode state                | Setup             | the settings in the UEFI Setup Utility.                                                                        |  |  |
| Secure Boot state                | Disabled          | Leave it blank and press enter to remove the password.                                                         |  |  |
| Secure Boot                      | Disabi            | led                                                                                                    |  |  |
|                                  |                   |                                                                                                    |  |  |
|                                  |                   | Get details via OR code                                                                                        |  |  |
|                                  | 1/                | English Wed 04/21/2049. 21:57:25                                                                               |  |  |

### Supervisor Password

Set or change the password for the administrator account. Only the administrator has authority to change the settings in the UEFI Setup Utility. Leave it blank and press enter to remove the password.

#### **User Password**

Set or change the password for the user account. Users are unable to change the settings in the UEFI Setup Utility. Leave it blank and press enter to remove the password.

### Secure Boot

Use this item to enable or disable support for Windows 8 Secure Boot.

# 4.9 Exit Screen

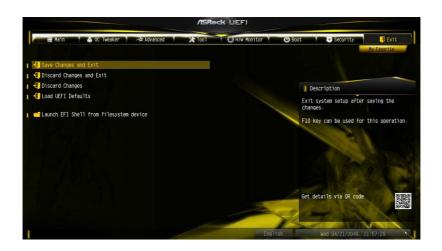

# Save Changes and Exit

When you select this option the following message, "Save configuration changes and exit setup?" will pop out. Select [OK] to save changes and exit the UEFI SETUP UTILITY.

# Discard Changes and Exit

When you select this option the following message, "Discard changes and exit setup?" will pop out. Select [OK] to exit the UEFI SETUP UTILITY without saving any changes.

# **Discard Changes**

When you select this option the following message, "Discard changes?" will pop out. Select [OK] to discard all changes.

# Load UEFI Defaults

Load UEFI default values for all options. The F9 key can be used for this operation.

### Launch EFI Shell from filesystem device

Copy shellx64.efi to the root directory to launch EFI Shell.

# **Contact Information**

If you need to contact ASRock or want to know more about ASRock, you're welcome to visit ASRock's website at http://www.asrock.com; or you may contact your dealer for further information. For technical questions, please submit a support request form at http://www.asrock.com/support/tsd.asp

### **ASRock Incorporation**

2F., No.37, Sec. 2, Jhongyang S. Rd., Beitou District,

Taipei City 112, Taiwan (R.O.C.)

#### ASRock EUROPE B.V.

Bijsterhuizen 11-11

6546 AR Nijmegen

The Netherlands

Phone: +31-24-345-44-33

Fax: +31-24-345-44-38

#### ASRock America, Inc.

13848 Magnolia Ave, Chino, CA91710

U.S.A.

Phone: +1-909-590-8308

Fax: +1-909-590-1026